# **Handleiding ZIEN! Leerling 5-8 Leer- en leefklimaat**

**Expertsysteem ZIEN!** *voor het primair onderwijs*

**Versie november 2016**

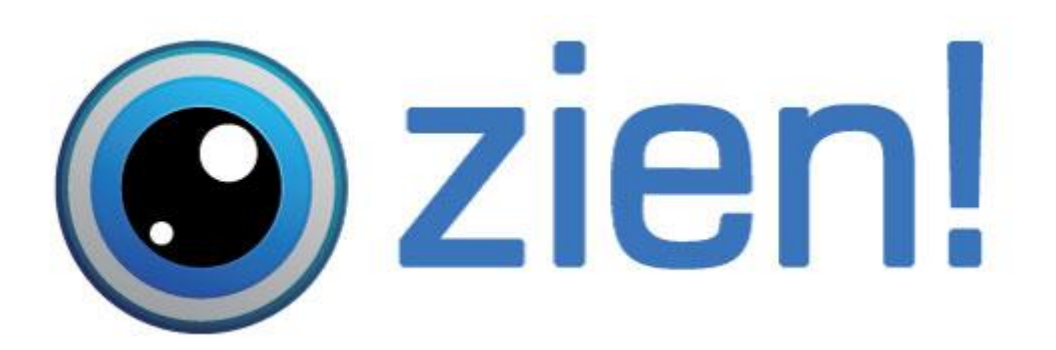

Driestar onderwijsadvies Driestar educatief

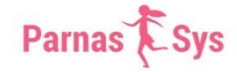

ZIEN! is een product van Driestar Onderwijsadvies, in samenwerking met ParnasSys

# **Inhoud**

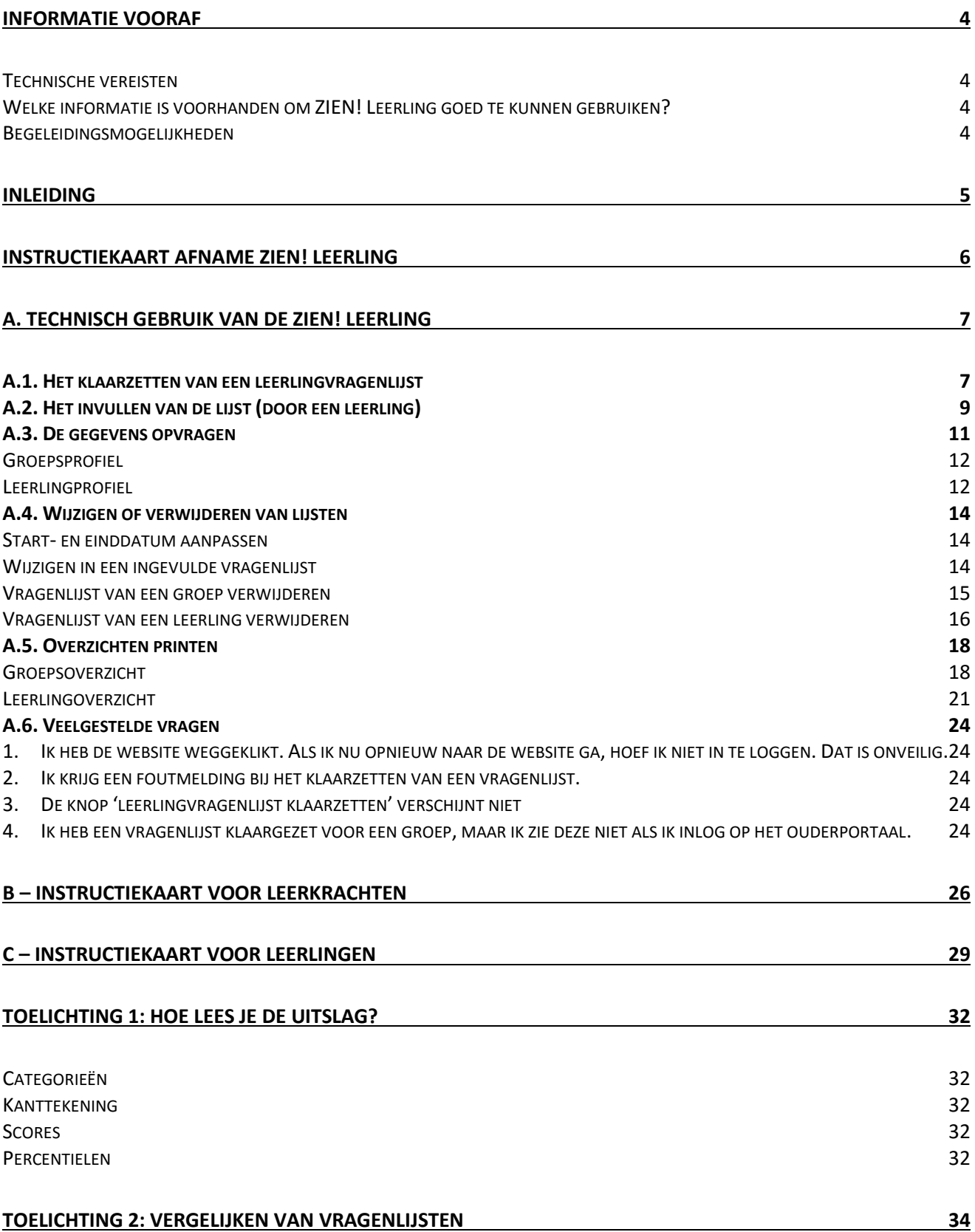

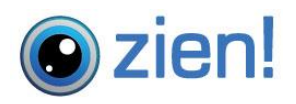

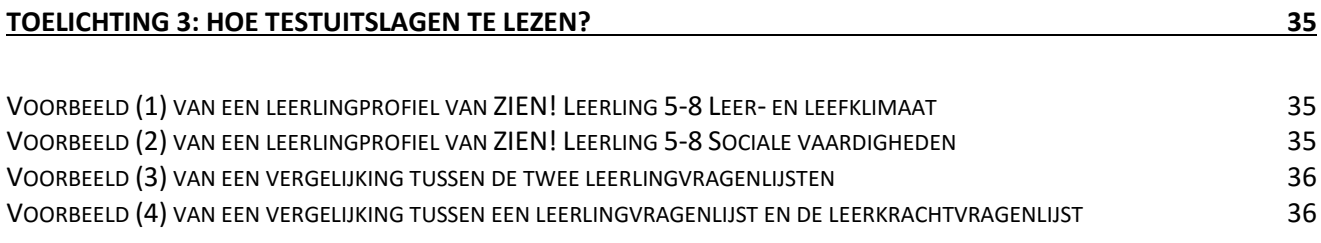

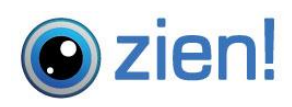

# <span id="page-3-0"></span>**Informatie vooraf**

#### <span id="page-3-1"></span>Technische vereisten

ZIEN! wordt via een internetbrowser gebruikt en wordt in ParnasSys aangeboden. ZIEN! en ParnasSys zijn 'webbased' services die als SAAS (Software As A Service) worden aangeboden. Voordeel hiervan is onder meer dat er weinig eisen worden gesteld aan de hardware en software van de gebruiker. De eisen om (optimaal) gebruik te kunnen maken van de leerlingvragenlijst, zijn:

- Beschikbaarheid over internet (browser Chrome, Firefox, Safari of Internet Explorer). Beschik je over een te oude versie van de browser, dan geeft de website een melding met daarbij een link om een nieuwere versie van één van de vier browsers te installeren.
- Aanwezigheid van een geluidskaart (om gebruik te kunnen maken van de mogelijkheid om de stellingen voor te laten lezen).

#### <span id="page-3-2"></span>Welke informatie is voorhanden om ZIEN! Leerling goed te kunnen gebruiken?

- De (laatste versie van de) **handleiding** is te vinden in het hoofdscherm van het programma ZIEN! onder de knop 'Informatief' en op de website [www.zienvooronderwijs.nl.](http://www.zienvooronderwijs.nl/)
- Met **inhoudelijke vragen** over de ZIEN!-leerlingvragenlijsten kun je **contact opnemen** via het hoofdscherm van het programma door te klikken op de knop 'Contact'. Je kunt dan een e-mail sturen aan de helpdesk van ZIEN! [\(expertgroep-gedrag@driestar-educatief.nl\)](mailto:expertgroep-gedrag@driestar-educatief.nl). Je kunt dan bijvoorbeeld profielen voorleggen waar je vragen bij hebt over de interpretatie.
- Via de knop met **het vraagteken** rechtsboven in ParnasSys is het mogelijk om **technische vragen** met betrekking tot de vragenlijst ZIEN! Leerling te stellen. Ook het melden van problemen of fouten is op deze manier mogelijk.
- Vier keer per jaar wordt de **ZIEN!-nieuwsbrief** verstuurd aan alle gebruikers, met daarin achtergrondartikelen, nieuwe ontwikkelingen en dergelijke. Nieuwsberichten zijn terug te lezen op [www.zienvooronderwijs.nl.](http://www.zienvooronderwijs.nl/)

#### <span id="page-3-3"></span>Begeleidingsmogelijkheden

Je kunt er voor kiezen om zelf de implementatie van de leerlingvragenlijsten op je school vorm te geven. Wij attenderen je op onze begeleidingsmogelijkheden.

Thema's waar je aan kunt denken voor het invullen van een studiedag(deel) of coaching op de werkvloer, zijn:

- Het voeren van kindgesprekken in het kader van handelingsgericht werken. Hoe kun je hierbij de uitslagen van ZIEN! (Leerling) bij inzetten?
- Hoe je de gegevens van de leerkrachtlijst en de leerlingvragenlijsten kunt vergelijken;
- Welke interventies mogelijk zijn als er daadwerkelijk sprake is van een ondersteuningsbehoefte;
- Hoe je gebruik kunt maken van compenserende factoren bij het verbeteren van de betrokkenheid en het welbevinden;
- Welke waarde je kunt/moet hechten aan de beleving van kinderen.

Voor meer informatie over begeleiding en scholing kijk je op [http://www.zienvooronderwijs.nl/s](http://www.zienvooronderwijs.nl/)choling\_PO.

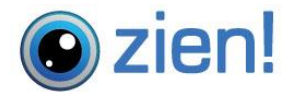

# <span id="page-4-0"></span>**Inleiding**

Voor je ligt de handleiding bij de leerlingvragenlijsten van ZIEN!. Deze handleiding is bedoeld voor de groepsleerkracht, maar bevat ook een instructiekaart voor de leerlingen.

In ZIEN! zijn twee digitaal af te nemen / digitale leerlingvragenlijsten beschikbaar.

- **ZIEN! Leerling 5-8 Leer- en leefklimaat.** Deze vragenlijst bevat 32 stellingen met betrekking tot de betrokkenheid, het welbevinden, relatie met andere kinderen, autonomie, de pestbeleving en het pestgedrag van de leerling. Je kunt deze vragenlijst goed inzetten in het kader van sociale veiligheid.
- **ZIEN! Leerling 5-8 Sociale vaardigheden.** Deze vragenlijst bevat 22 stellingen met betrekking tot de sociale vaardigheden van de leerling, uitgewerkt in ruimtenemend en ruimtegevend gedrag.

De vragenlijsten zijn onafhankelijk van elkaar in te vullen en te analyseren. Voor beide vragenlijsten is een aparte handleiding beschikbaar. De handleiding voor de vragenlijst ZIEN! Leerling 5-8 Sociale vaardigheden is te vinden op [www.zienvooronderwijs.nl](http://www.zienvooronderwijs.nl/) of onder de knop 'Informatief' op het startscherm van ZIEN!.

De leerlingvragenlijsten sluiten qua uitgangspunten nauw aan bij de bestaande leerkrachtvragenlijst. Die kent de ZIEN!-dimensies: betrokkenheid en welbevinden, ruimtenemend gedrag (sociaal initiatief, sociale autonomie) en ruimtegevend gedrag (sociale flexibiliteit, impulsbeheersing en inlevingsvermogen). Het is belangrijk dat het perspectief van het kind de observatie van de leerkracht goed aanvult. Bovendien biedt de leerlingvragenlijst mogelijkheden om de beleving van het kind helder te krijgen als het gaat om betrokkenheid en welbevinden. Dat is 'een laag dieper' dan het gedrag dat een leerkracht kan observeren. Zo krijgt de leerkracht meer inzicht in de leerling en dat ondersteunt het handelen. De leerlingvragenlijst biedt daarnaast handvatten voor het voeren van kindgesprekken.

Meer informatie over de (theoretische) achtergrond van ZIEN! is te vinden in het verantwoordingsdocument, dat te vinden is op de website [www.zienvooronderwijs.nl.](http://www.zienvooronderwijs.nl/) Daar wordt ook nieuws over ontwikkelingen rond ZIEN! vermeld.

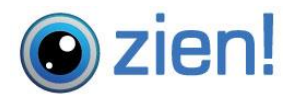

# **Instructiekaart Afname ZIEN! Leerling**

ZIEN! Leerling 5-8 Leer- en Leefklimaat kan elk moment van het jaar ingevuld worden. Er is geen beperking in het aantal afnames per jaar. We adviseren een planmatige aanpak, die zou kunnen verlopen als hieronder beschreven.

#### **AFNAMEMOMENTEN**

#### **Herfstsignalering: rond de herfstvakantie**

De ZIEN! leerkrachtvragenlijst wordt meestal ingevuld rond de herfstvakantie, wanneer het groepsvormingsproces heeft plaatsgevonden. Omdat het een meerwaarde is de resultaten van de ZIEN! leerkrachtvragenlijst en ZIEN! Leerling 5-8 Leer- en leefklimaat te vergelijken bij de interpretatie, is het aan te raden ook de ZIEN! Leerling 5-8 Leer- en leefklimaat in deze zelfde periode in te laten vullen. Voor een volledig beeld, raden we aan in deze periode ook ZIEN! Leerling 5-8 Sociale vaardigheden in te laten vullen.

Vindt het invullen van de leerkrachtvragenlijst op een ander tijdstip plaats, overweeg dan ook ZIEN! Leerling op dat tijdstip in te vullen.

#### **Voorjaarssignalering: rond de voorjaarsvakantie**

Laat je in het voorjaar ZIEN! Leerling 5-8 Leer- en leefklimaat nogmaals invullen, dan blijf je alert als leerkracht of het functioneren van kinderen optimaal blijft én je kunt effecten van interventies bekijken. Je kunt deze informatie dan ook meenemen in de groepsbespreking naar aanleiding van de toetsgegevens. Je kunt ervoor kiezen om in deze periode alleen de leerlingen ZIEN! Leerling in te laten vullen waarvoor je een plan had opgesteld of waar je op dat moment vragen over hebt.

#### **VOOR HET INVULLEN**

In **Deel A** van de handleiding kun je uitleg bij de technische stappen voor het klaarzetten en afnemen van ZIEN! Leerling vinden. Ook vind je hier hoe je gegevens kunt opvragen.

Het is erg belangrijk dat leerlingen een duidelijke en volledige instructie krijgen voordat ze de vragenlijst in gaan vullen. In **Deel B** van de handleiding kun je deze instructie vinden. Om betrouwbare resultaten te krijgen, is het van belang deze instructie te volgen voorafgaand aan elk invulmoment. We raden aan om de **powerpointpresentatie** erbij te gebruiken, zodat de leerlingen hebben gezien hoe het moet. Deze powerpointpresentatie kun je downloaden van [www.zienvooronderwijs.nl](http://www.zienvooronderwijs.nl/), of onder 'Informatief' op het startscherm van ZIEN!.

Eventueel kun je **Deel C** van de handleiding uitprinten voor de leerlingen, zodat ze deze tijdens het invullen bij zich kunnen houden. Deze stappen zijn ook opgenomen in de instructie die je als leerkracht geeft (Deel B).

Hebben alle leerlingen ZIEN! Leerling ingevuld, dan kun je de scores gaan interpreteren. Gebruik daarbij de **Toelichtingen**. Daarin geven we uitleg over het profiel, hoe je vragenlijsten kunt vergelijken en hoe je testuitslagen leest.

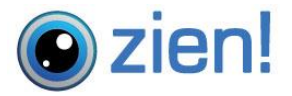

# <span id="page-6-0"></span>**A. Technisch gebruik van de ZIEN! Leerling**

### <span id="page-6-1"></span>*A.1. Het klaarzetten van een leerlingvragenlijst*

Log in op de reguliere aanmeldpagina:<https://www.parnassys.net/>

1. Klik in Mijn ParnasSys op het tabblad 'Groep'.

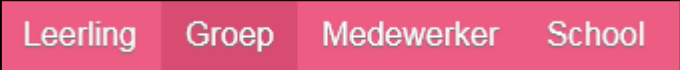

2. Klik de juiste groep aan.

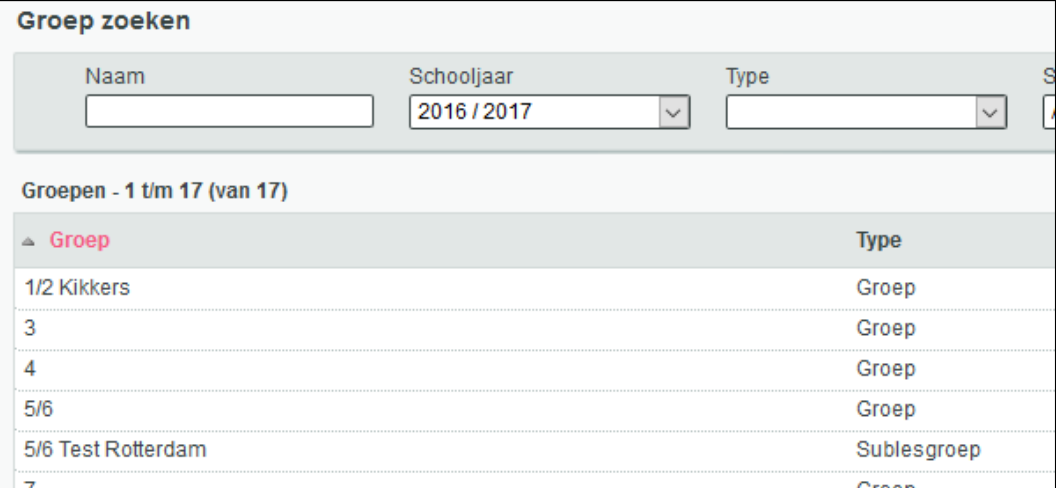

3. Klik op het tabblad 'Begeleiding' en kies vervolgens voor 'Observatielijsten'.

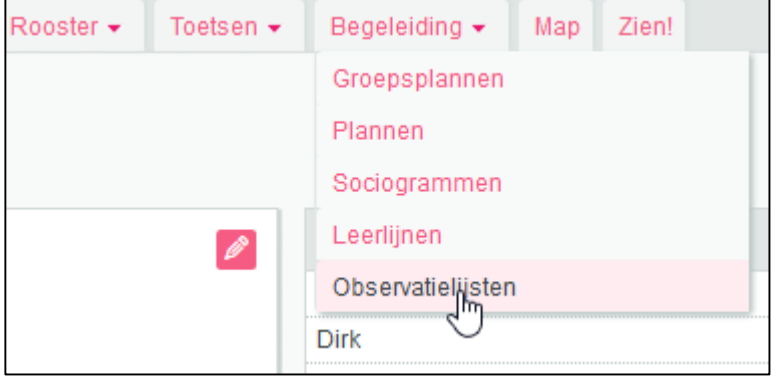

4. Links onderin het tabblad klik je op 'leerlingvragenlijst klaarzetten'.

leerlingvragenlijst klaarzetten

*5. Je bent nu op het scherm waar je kunt zien welke leerlingvragenlijsten al klaargezet zijn voor de leerlingen; op dit moment, in het verleden of in de toekomst.* Je klikt hier links onderin op het tabblad 'nieuwe leerlingvragenlijst klaarzetten'.

nieuwe leerlingvragenlijst klaarzetten

6. Selecteer welke leerlingen de vragenlijst moeten invullen.

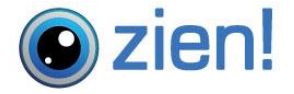

| Leerlingen - 1 t/m 8 (van 8) geselecteerd: 8 |                |                          |             |
|----------------------------------------------|----------------|--------------------------|-------------|
|                                              | Nummer         | Roepnaam                 | Voorvoegsel |
|                                              | 108            | Maartje                  |             |
|                                              | 87             | Karel                    |             |
|                                              | 80             | Pieter                   | de          |
|                                              | 129            | Pim                      |             |
|                                              | $\overline{1}$ | <b>STATE OF BUILDING</b> |             |

Klik je op het bovenste vakje naast 'Nummer', dan worden alle leerlingen geselecteerd.

7. Klik op 'Volgende' links onderin het scherm.

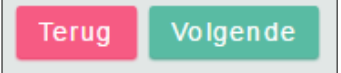

Je ziet dan een scherm waarop een begin- en een einddatum vermeld staan. Deze data geven de periode aan waarbinnen leerlingen de vragenlijst in kunnen vullen. Desgewenst kan de datum aangepast worden. Standaard staat de vragenlijst vier weken open. Je kunt de einddatum later nog aanpassen.

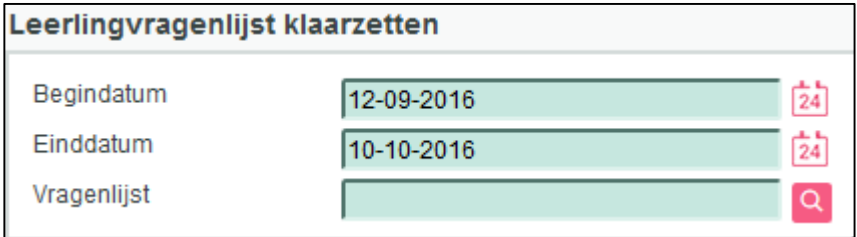

8. Vervolgens klik je op het vergrootglas achter het vak 'Vragenlijst' en klik je op de leerlingvragenlijst die je klaar wilt zetten: 'ZIEN! Leerling 5-8 Leer- en leefklimaat'.

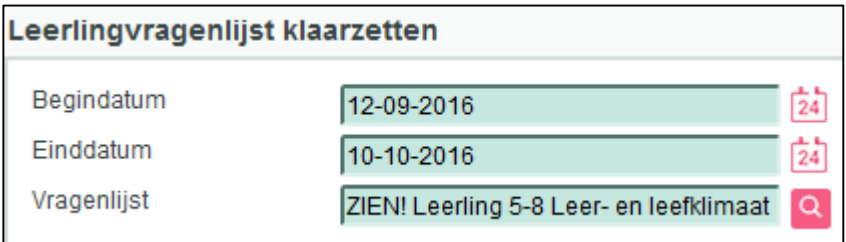

9. Ten slotte klik je op 'opslaan' links onderin het scherm.

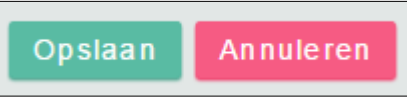

Let op! Je kunt in een bepaalde periode maar één dezelfde lijst tegelijk klaarzetten voor een bepaalde groep/leerling. Het is wel mogelijk om de twee verschillende vragenlijsten tegelijkertijd klaar te zetten.

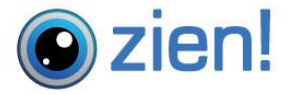

### <span id="page-8-0"></span>*A.2. Het invullen van de lijst (door een leerling)*

In Deel B en C van deze handleiding zijn een instructiekaart voor de leerkracht (hoe de leerlingen te instrueren) en een instructiekaart voor de leerling opgenomen. Dat is zowel een inhoudelijke als een technische instructie. In dit hoofdstuk zijn daarom alleen kort de technische stappen voor het invullen opgenomen. Voor instructie aan de leerlingen is de (uitgebreide) instructie in deel B van deze handleiding aan te raden.

Log in op het portaal: [https://ouders.parnassys.net.](https://ouders.parnassys.net/) Je kunt hier inloggen met je eigen inloggegevens van ParnasSys.

Je ziet vervolgens de vragenlijst klaarstaan van de groep(en) waarbij jij in ParnasSys ingesteld staat als leerkracht. Achter de groep staat om welke vragenlijst het gaat.

*Zie je de vragenlijsten van je groep hier niet staan? Kijk dan bij vraag 4 van hoofdstuk A.6 wat het probleem en de oplossing kan zijn.*

1. Klik je groep aan (waar achter staat: ZIEN!-vragenlijsten: ZIEN! Leerling 5-8 Leer- en leefklimaat) en klik op een foto.

*Wanneer een leerling de hele vragenlijst heeft ingevuld, verdwijnt de foto van dit scherm. De groep blijft hier staan vanaf de begindatum en tot de einddatum die je bij stap 7 van hoofdstuk 1 hebt ingesteld. Standaard is dat vier weken.*

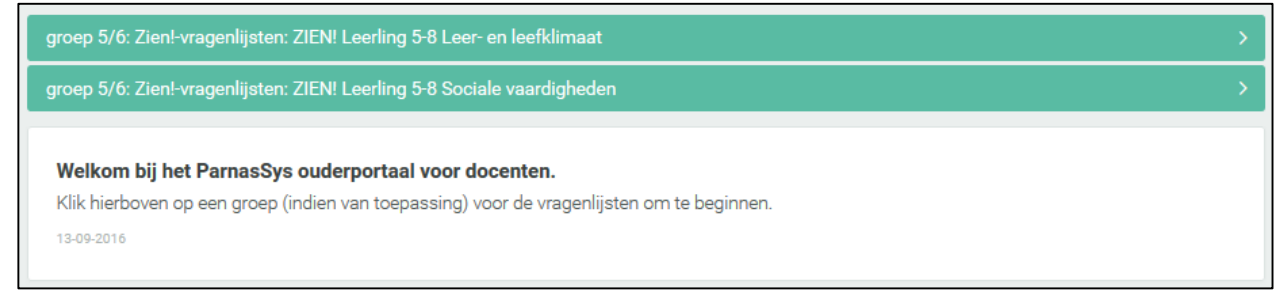

2. Je krijgt een scherm te zien met een stelling en vier antwoordmogelijkheden. Klik een antwoord aan. De volgende stelling verschijnt automatisch in beeld. *De stellingen worden in willekeurige volgorde aangeboden.*

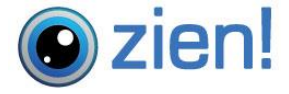

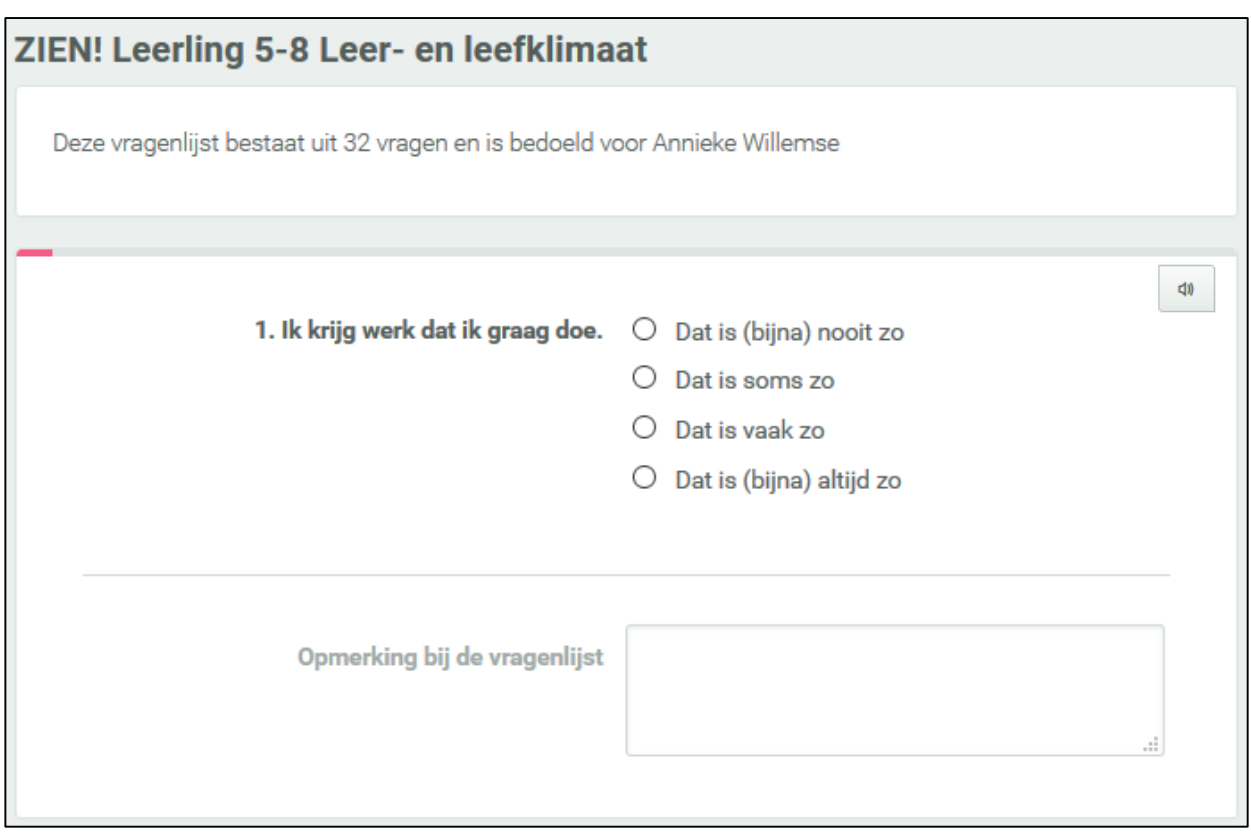

*3. Bij veel stellingen hoort ook een toelichting, dit is de context of situatie bij de stelling. De situatie is te lezen onder het pictogram in de vorm van het i-tje.* 

Om de toelichting te kunnen lezen, klik je op dit pictogram aan de rechterkant van het scherm. Klik je opnieuw op het i-tje, dan verdwijnt de toelichting weer.

**Na de stelling te hebben gelezen, lees je eerst de situatie onder het i-tje en pas daarna klik je een antwoord aan.**

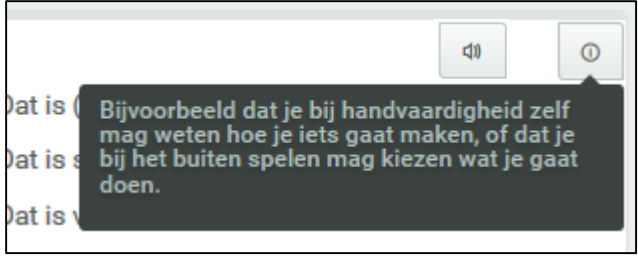

pictogram aan de rechterkant van het scherm:

4. Indien gewenst, kun je de stelling en de toelichting laten voorlezen. Klik daarvoor op het 'luidspreker'

*Het kan een paar seconden duren voor het geluid wordt afgespeeld. Om het geluid te kunnen afspelen, is het nodig dat er een geluidskaart geïnstalleerd is op de computer.*

 $\triangleleft$ 

5. Wanneer de laatste stelling is ingevuld, kom je automatisch op een overzichtspagina.

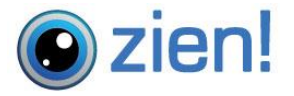

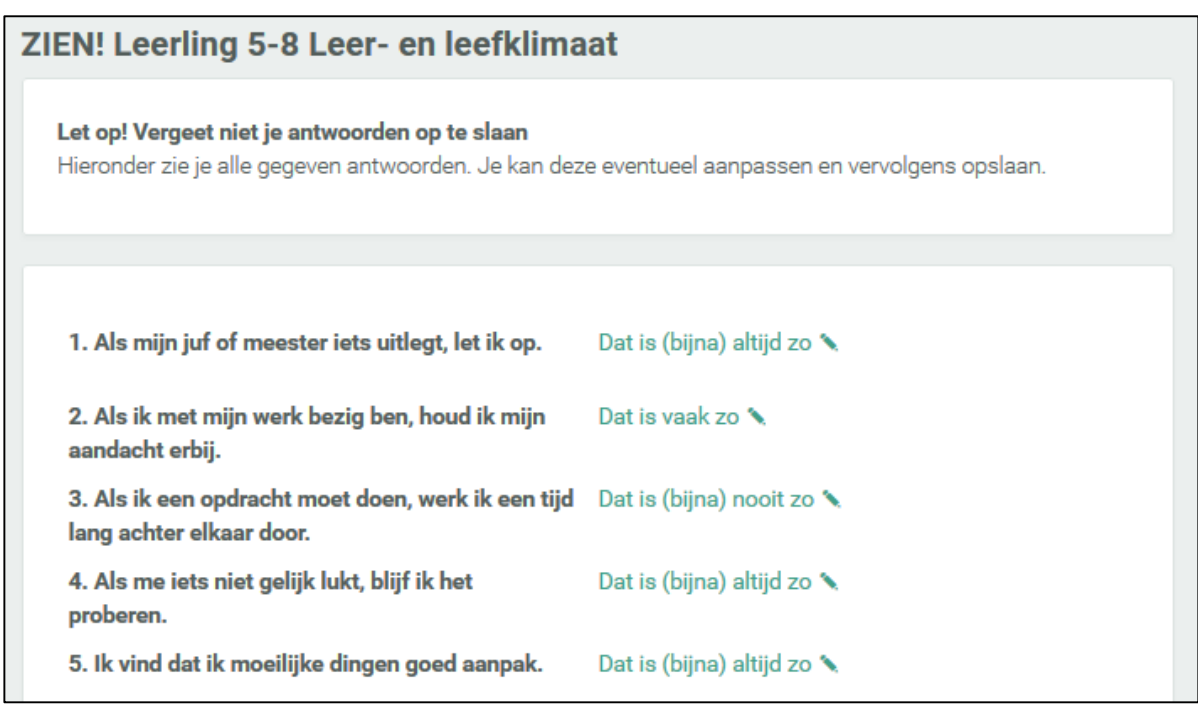

Zijn alle antwoorden akkoord? **Klik op 'antwoorden opslaan' rechts onderin het scherm.**

#### Antwoorden opslaan

6. Wil je nog antwoorden wijzigen? Klik dan op een antwoord in het overzicht.

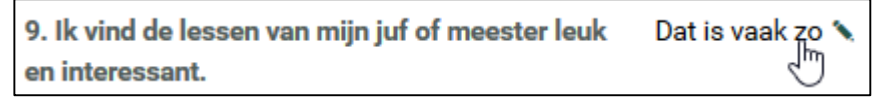

Vervolgens kom je dan weer op een pagina met de stelling die je aangeklikt hebt. Je kunt dan het antwoord veranderen en desgewenst via 'Vorige vraag' of 'Volgende vraag' terug naar een andere stelling.

De stellingen staan nu gegroepeerd per categorie, zoals ze ook op het overzicht staan.

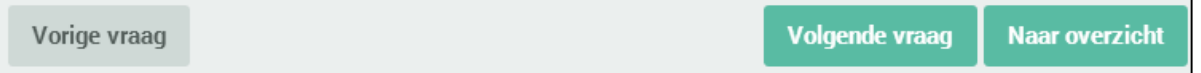

Wanneer je op Antwoorden opslaan' hebt geklikt, is de foto van de leerling van het scherm verdwenen. Je kunt het antwoord op een vraag dan alleen nog wijzigen via stap 1-5 van hoofdstuk A.4 van deze handleiding.

7. Ten slotte log je uit via de knop 'Uitloggen', die verschijnt wanneer je rechtsboven in het scherm op het figuurtje klikt.

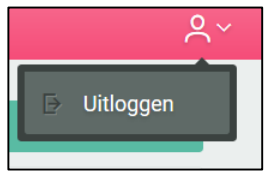

### <span id="page-10-0"></span>*A.3. De gegevens opvragen*

Log in op de reguliere aanmeldpagina: [https://www.parnassys.net](https://www.parnassys.net/)

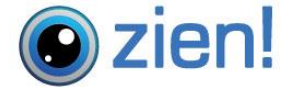

Je kunt de resultaten zowel per groep als per leerling bekijken.

#### <span id="page-11-0"></span>Groepsprofiel

- 1. Klik op het tabblad 'Groep'.
- 2. Kies je groep.
- 3. Klik op 'Begeleiding' en kies 'Observatielijsten'.
- 4. Kies de lijst die je wilt bekijken.

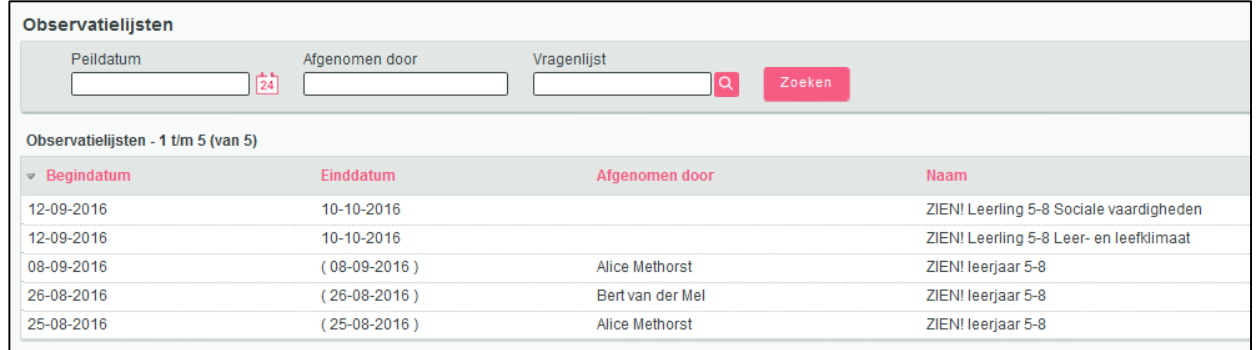

5. Je ziet per leerling de scores op de zes categorieën (BT, WB, RL, AN, PB en PG). Ga met de muis op één van de afkortingen staan om te zien om welke categorie het gaat. Bij de leerlingvragenlijst horen, in tegenstelling tot de leerkrachtvragenlijst, geen indicatie-uitspraken.

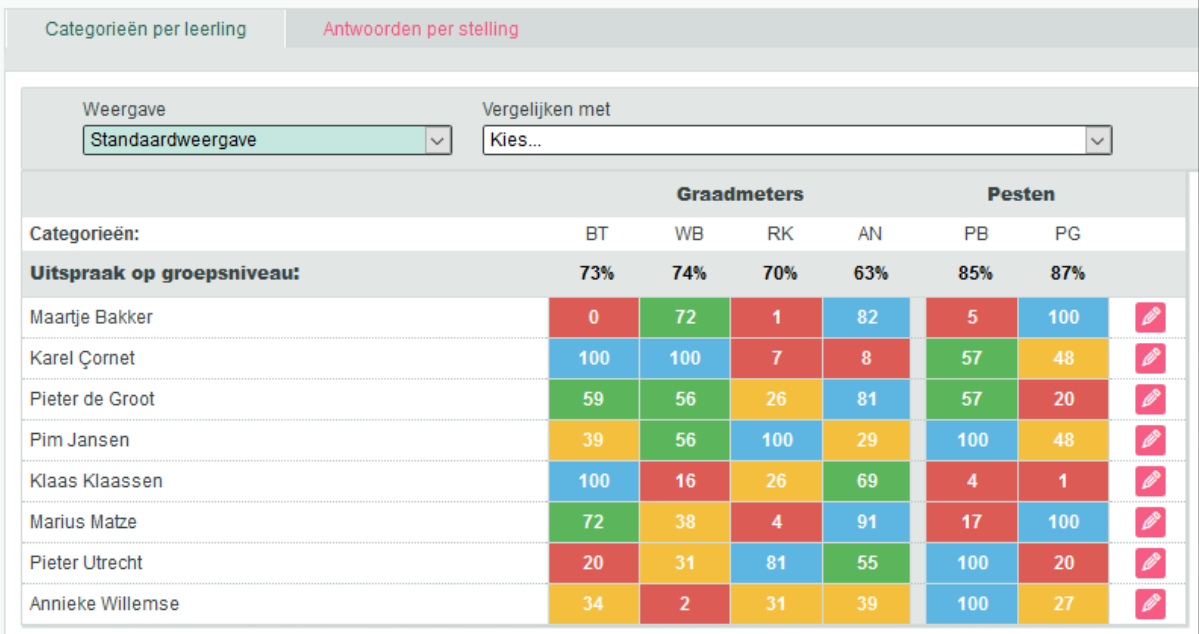

Voor meer informatie over de categorieën verwijzen we je naar de theoretische verantwoording van de leerlingvragenlijsten. Je vindt deze op de website **[www.zienvooronderwijs.nl](http://www.zienvooronderwijs.nl/)** of onder de knop 'Informatief' in het systeem van ZIEN!. Voor een toelichting bij dit profiel verwijzen we je naar Toelichting 2 van deze handleiding.

#### <span id="page-11-1"></span>Leerlingprofiel

- 1. Ga naar de leerling. Dat kan via het tabblad 'Leerling' of door de leerling aan te klikken in het overzicht van de groep.
- 2. Klik op het tabblad 'Begeleiding' en vervolgens op 'Observatielijsten'.
- 3. Klik de vragenlijst die je wilt inzien aan.

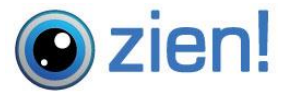

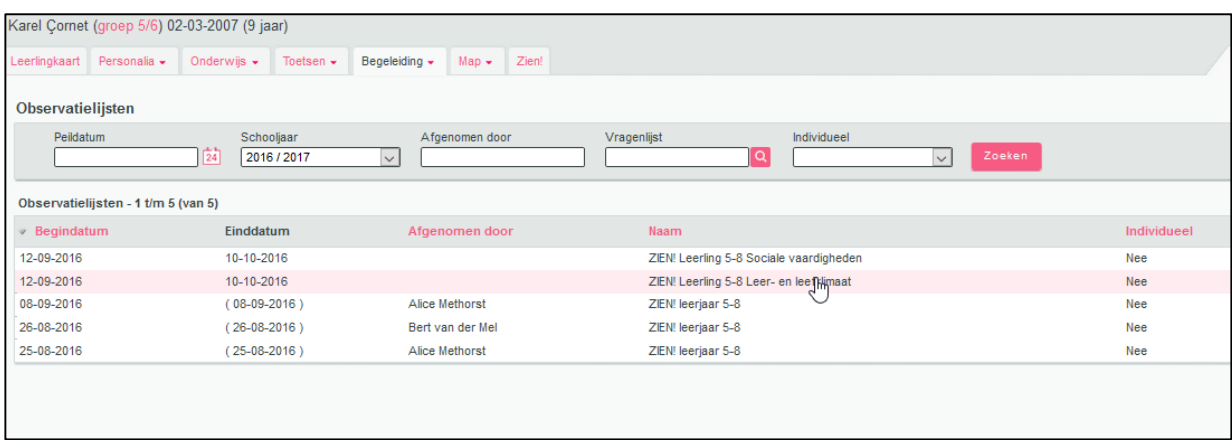

Bekijk je de resultaten van één leerling, dan kun je ook de ingevulde antwoorden per stelling bekijken.

4. Ga naar het tabblad 'Stellingen'.

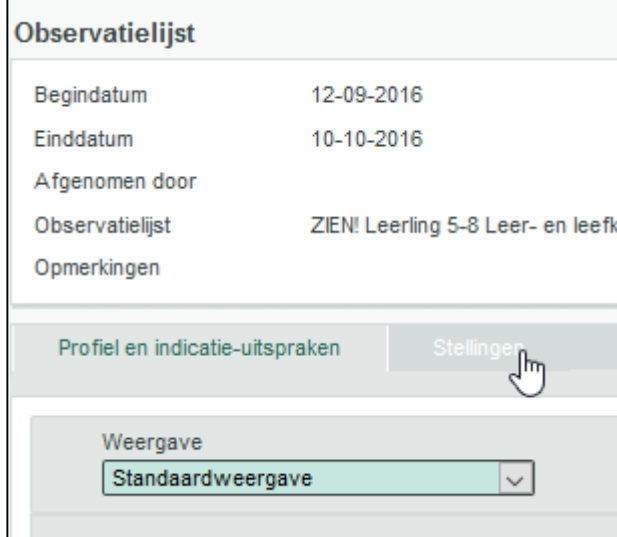

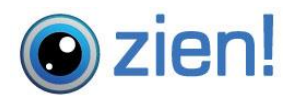

### <span id="page-13-0"></span>*A.4. Wijzigen of verwijderen van lijsten*

#### <span id="page-13-1"></span>Start- en einddatum aanpassen

Blijkt achteraf dat de start- of einddatum niet goed is gekozen, dan kun je deze later nog aanpassen. Dit kan ook nog als de einddatum al is verstreken.

- 1. Ga naar je groep.
- 2. Klik vervolgens op het tabblad 'Begeleiding' en op 'Observatielijsten'.
- 3. Klik onderaan op 'leerlingvragenlijst klaarzetten'.
- 4. Klik de vragenlijst waarvan je de datum wilt wijzigen aan.
	- Standaard zie je de toekomstige en lopende observatielijsten. Is de einddatum al verstreken, kies dan bij 'Status' voor 'Verlopen observatielijsten'.

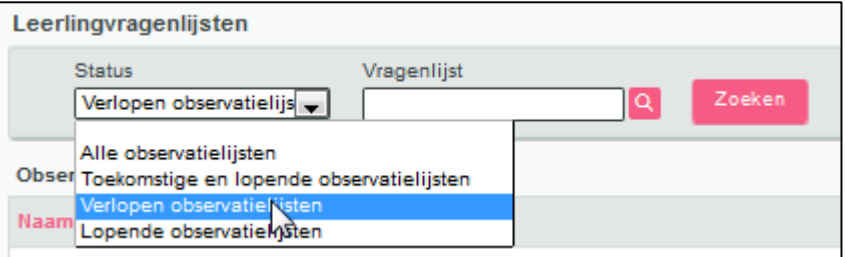

5. Je kunt nu de start- en einddatum weer aanpassen.

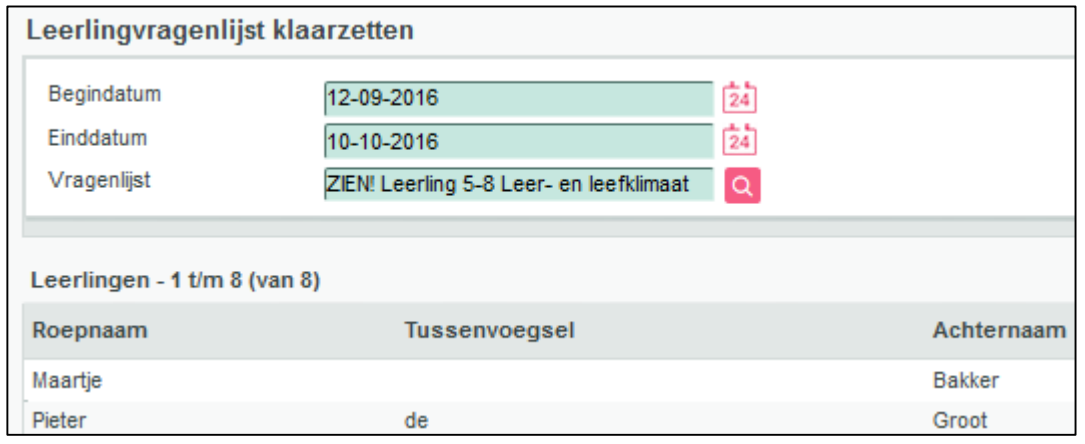

#### <span id="page-13-2"></span>Wijzigen in een ingevulde vragenlijst

Het is mogelijk om te wijzigen in een al ingevulde leerlingvragenlijst. Gebruik deze optie echter alleen wanneer de leerling dat zélf aangeeft. Bijvoorbeeld als uit een leerlinggesprek blijkt dat de leerling een stelling verkeerd begrepen heeft en je hebt gevraagd wat hij, nu hij de stelling wél begrijpt, in zou willen vullen. De leerling blijft altijd eigenaar van wat hij ingevuld heeft!

- 1. Ga naar je groep.
- 2. Klik vervolgens op het tabblad 'Begeleiding' en op 'Observatielijsten'.

3. Klik de vragenlijst waarin je iets wilt wijzigen aan.

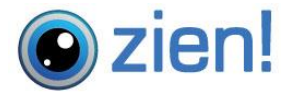

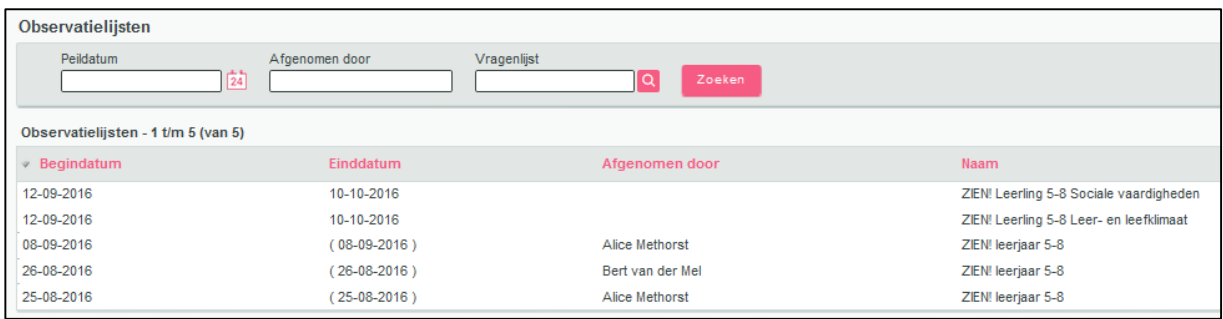

#### 4. Vervolgens klik je op het wijzigen-potloodje achter de leerling waarvoor je iets wilt wijzigen.

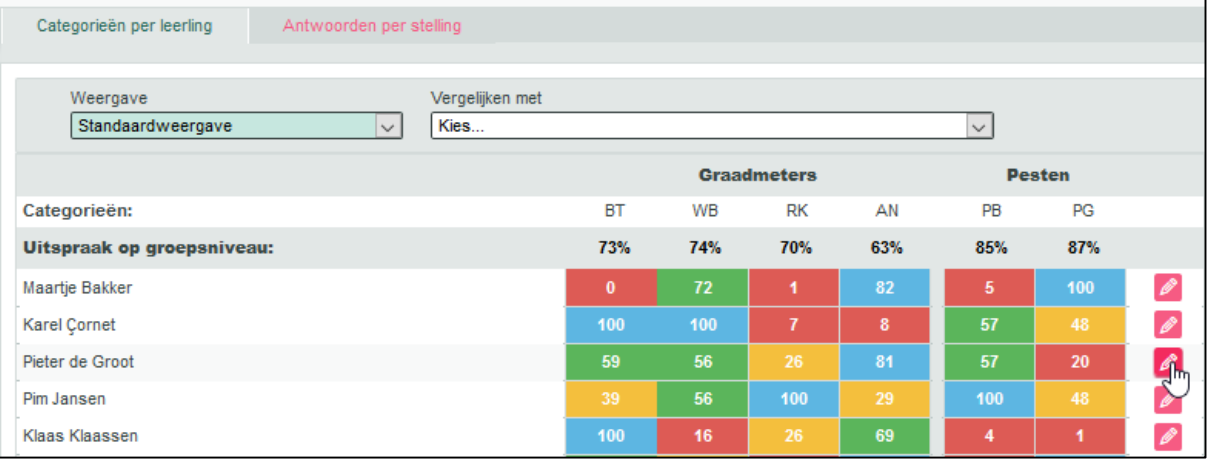

#### 5. De vragenlijst opent dan. Je kunt nu een stelling wijzigen.

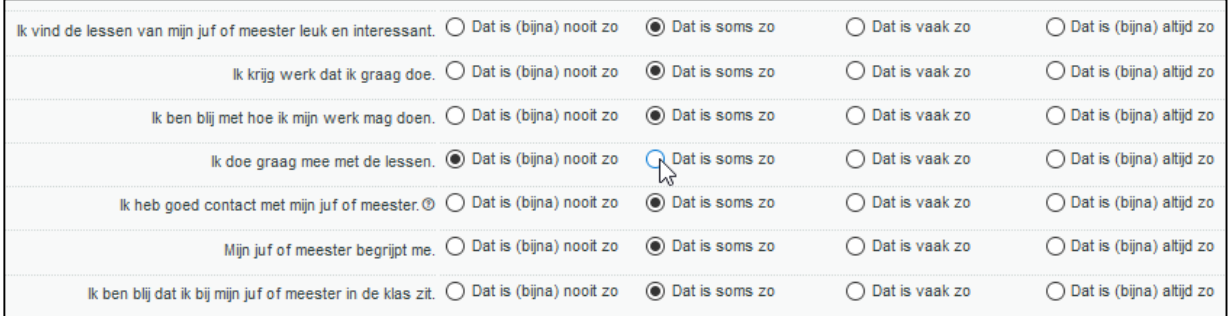

#### 6. Klik vervolgens op 'opslaan'.

#### <span id="page-14-0"></span>Vragenlijst van een groep verwijderen

- 1. Ga naar je groep.
- 2. Klik op het tabblad 'Begeleiding' en vervolgens op 'Observatielijsten'.

3. Klik op de vragenlijst die je wilt verwijderen.

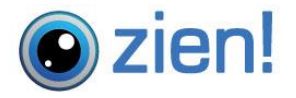

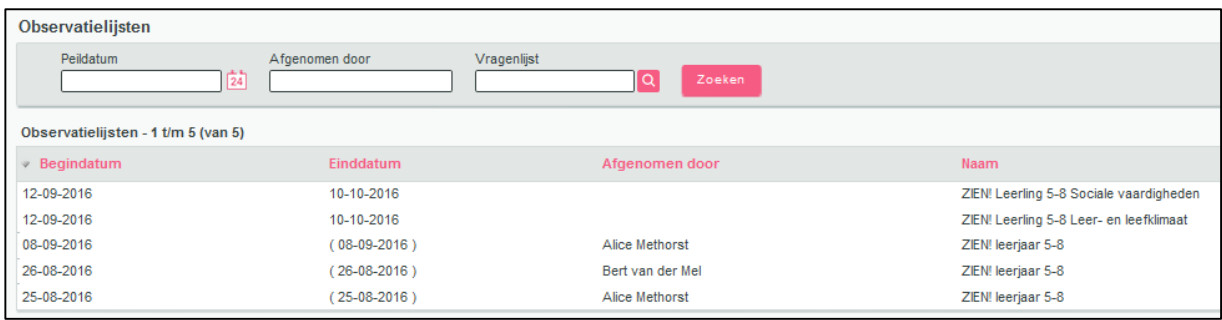

4. Klik op de knop 'Wijzigen' achter de resultaten van een willekeurige leerling;

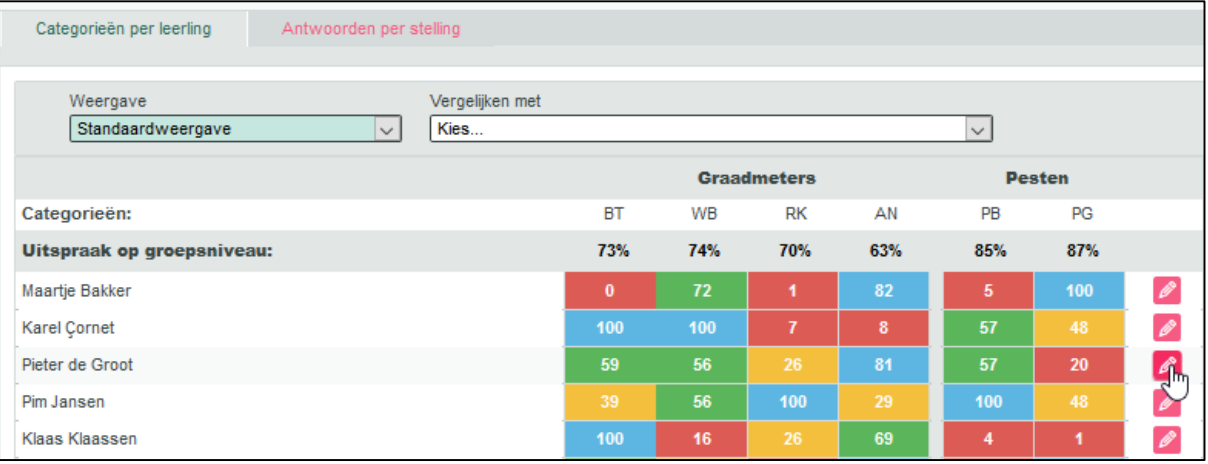

5. Klik op de knop 'verwijderen' onderin het scherm.

*Let op! Wanneer je deze bewerking uitvoert, verdwijnen de resultaten van alle leerlingen*!

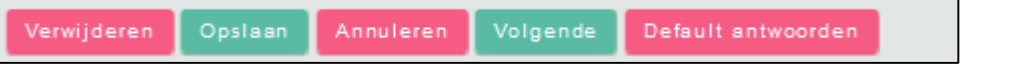

#### <span id="page-15-0"></span>Vragenlijst van een leerling verwijderen

Je kunt de vragenlijst van een leerling verwijderen. Is de vragenlijst echter door de hele groep ingevuld, dan verdwijnt deze leerling uit het groepsprofiel en is deze daar ook niet meer terug te plaatsen.

- 1. Ga naar de leerling. Dat kan via het tabblad 'Leerling' of door de leerling aan te klikken in het overzicht van de groep.
- 2. Klik op het tabblad 'Begeleiding' en vervolgens op 'Observatielijsten'.
- 3. Klik de vragenlijst die je wilt verwijderen aan.

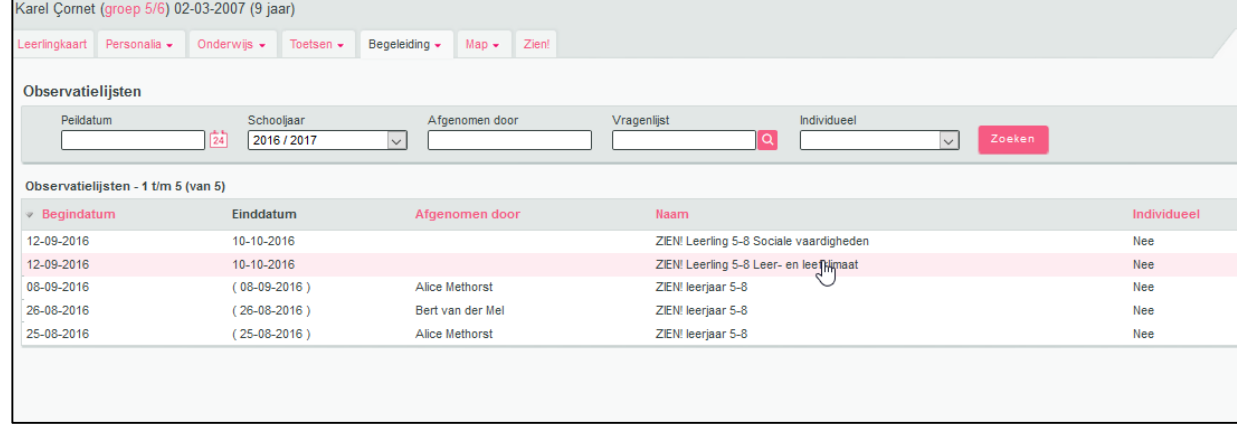

4. Ga naar het tabblad 'Stellingen'.

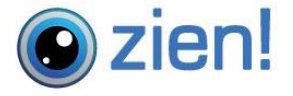

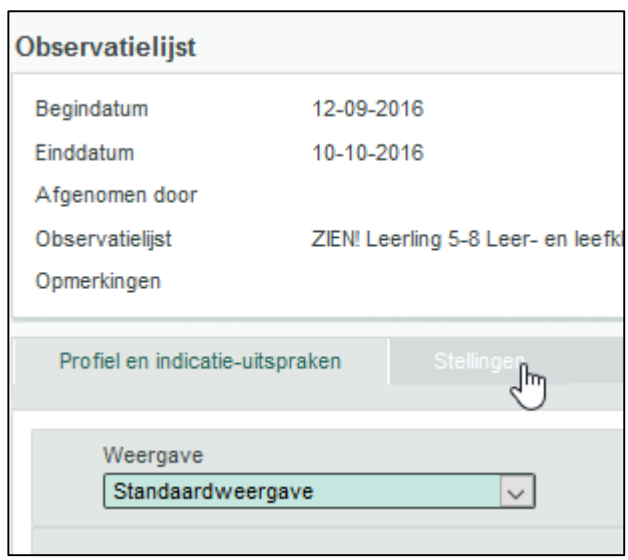

5. Klik op het wijzigingspotloodje rechts.

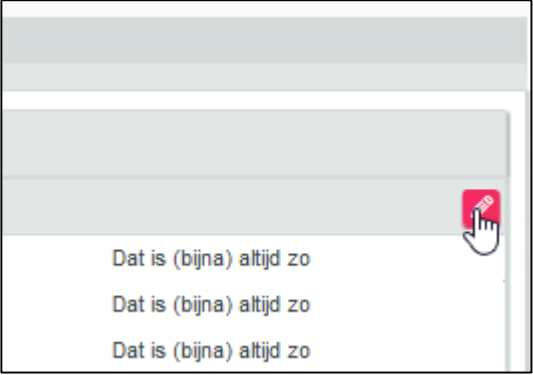

6. Klik vervolgens onderaan op 'Verwijderen'.

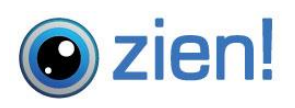

### <span id="page-17-0"></span>*A.5. Overzichten printen*

Je kunt verschillende soorten overzichten afdrukken: een overzicht van de resultaten van de ingevulde leerlingvragenlijst op groepsniveau en op leerlingniveau (score per categorie of per stelling).

1. Klik op het tabblad 'Overzichten'*.*

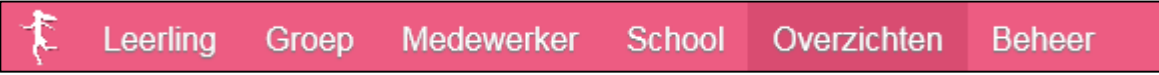

2. Klik vervolgens op 'Leerlingvolgsysteem' en kies daarna voor 'Begeleiding'. Er verschijnt een lijst met overzichten. Maak een keuze voor 'ZIEN Observatielijst groep' of 'ZIEN Observatielijst leerling'. De overzichten zijn in twee formaten beschikbaar: PDF-formaat of een Excel-bestand. Klik het gewenste formaat aan.

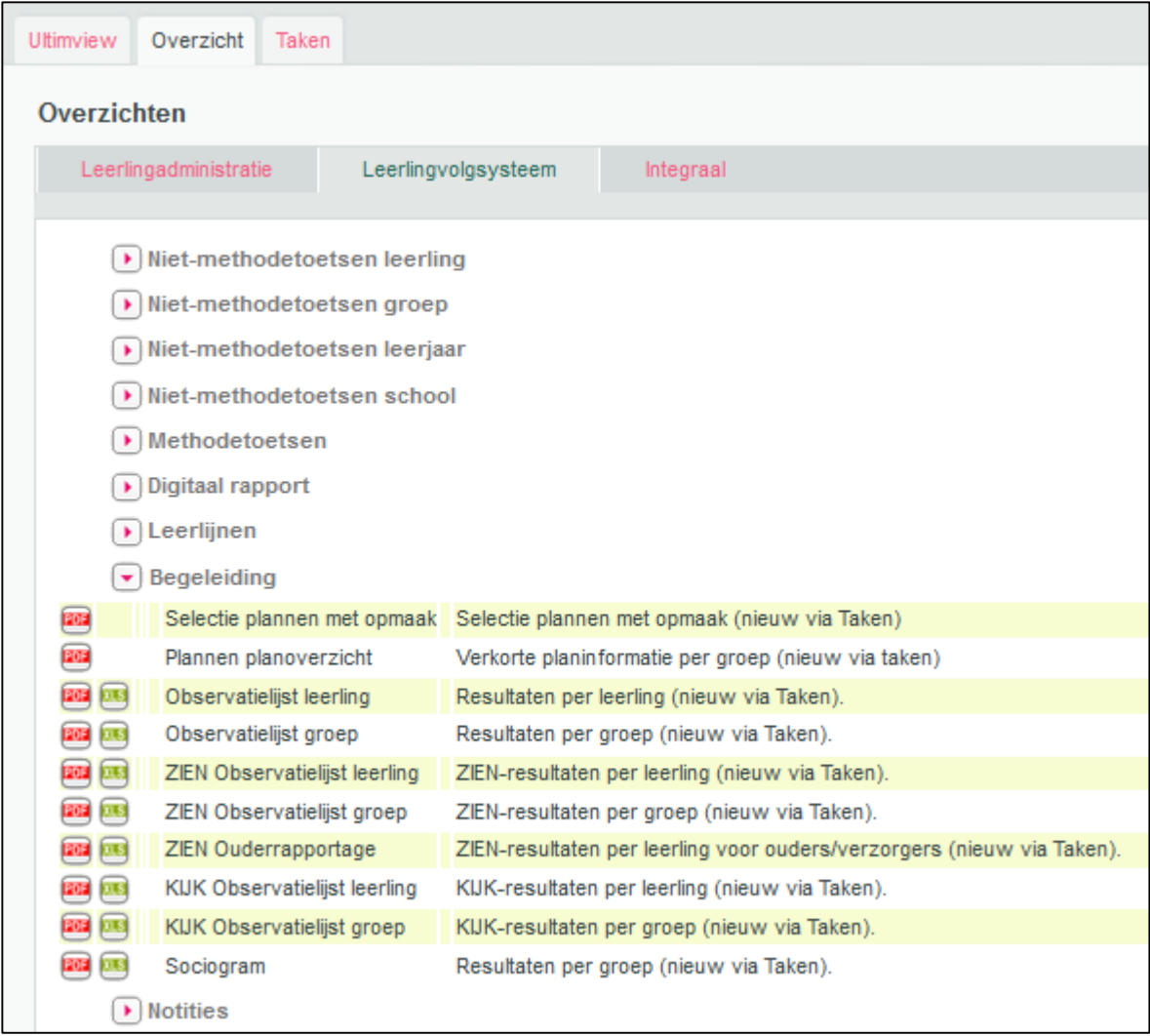

#### <span id="page-17-1"></span>Groepsoverzicht

1. Klik op 'ZIEN Observatielijst groep'. Selecteer de naam van de groep(en). Gebruik eventueel de zoekopties om groep(en) te kunnen selecteren. Klik daarna op 'Volgende';

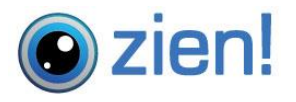

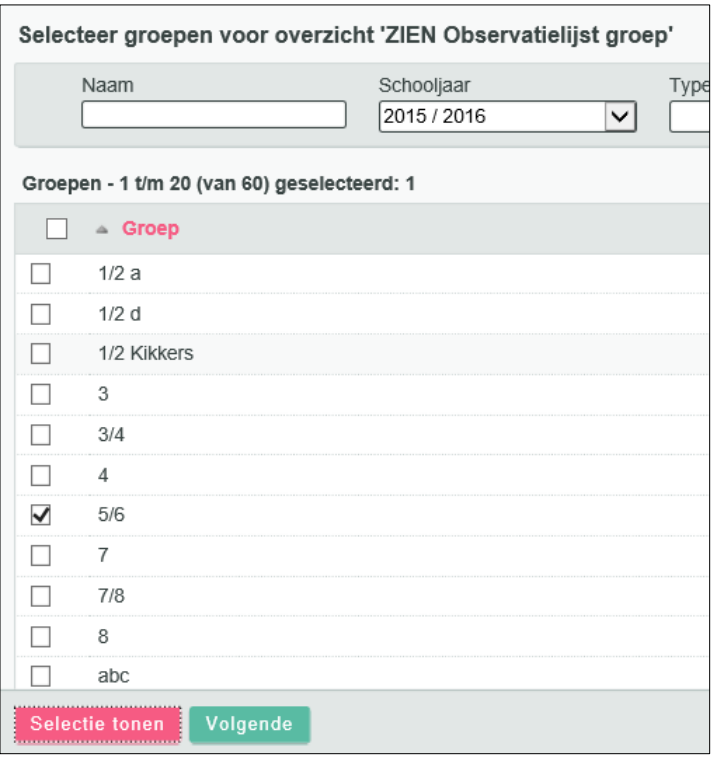

2. Selecteer achter 'Vragenlijsten ZIEN' vervolgens 'ZIEN! Leerling 5-8 Leer- en leefklimaat'. Je kunt één of meerdere vragenlijsten selecteren. Aan de datum achter de vragenlijst kun je zien om welke vragenlijst het gaat;

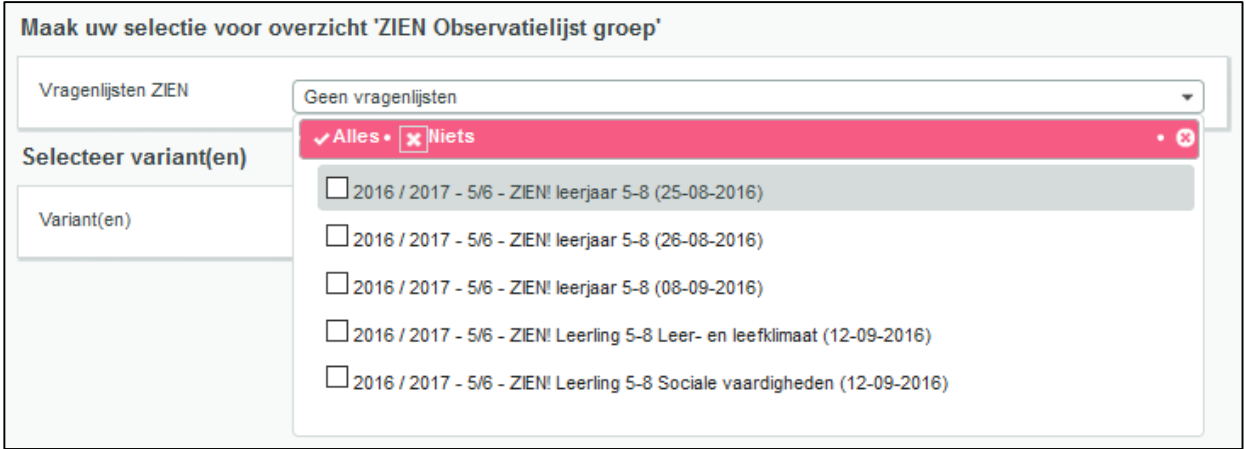

3. Ten slotte klik je op 'Bevestigen'. Het overzicht wordt dan opgevraagd. Zodra dit is afgerond, kun je het aanklikken onder 'Afgeronde overzichten'. Het overzicht verschijnt dan in het door jouw aangegeven formaat (PDF- of Excel-formaat).

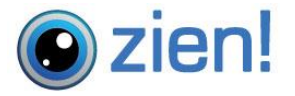

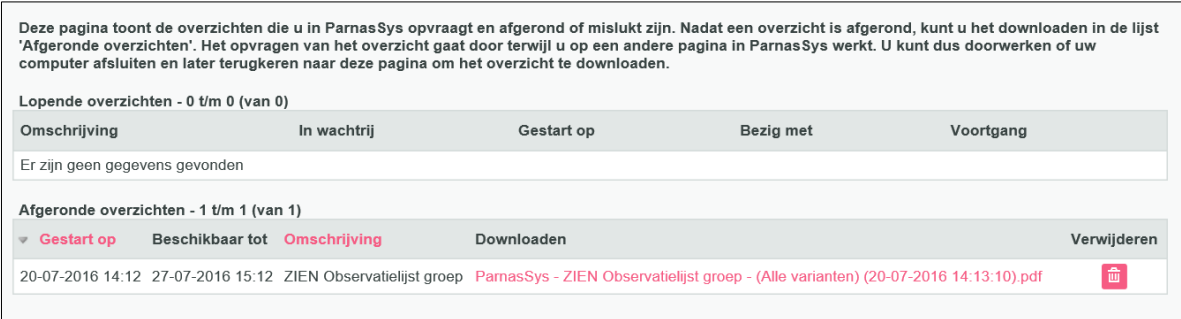

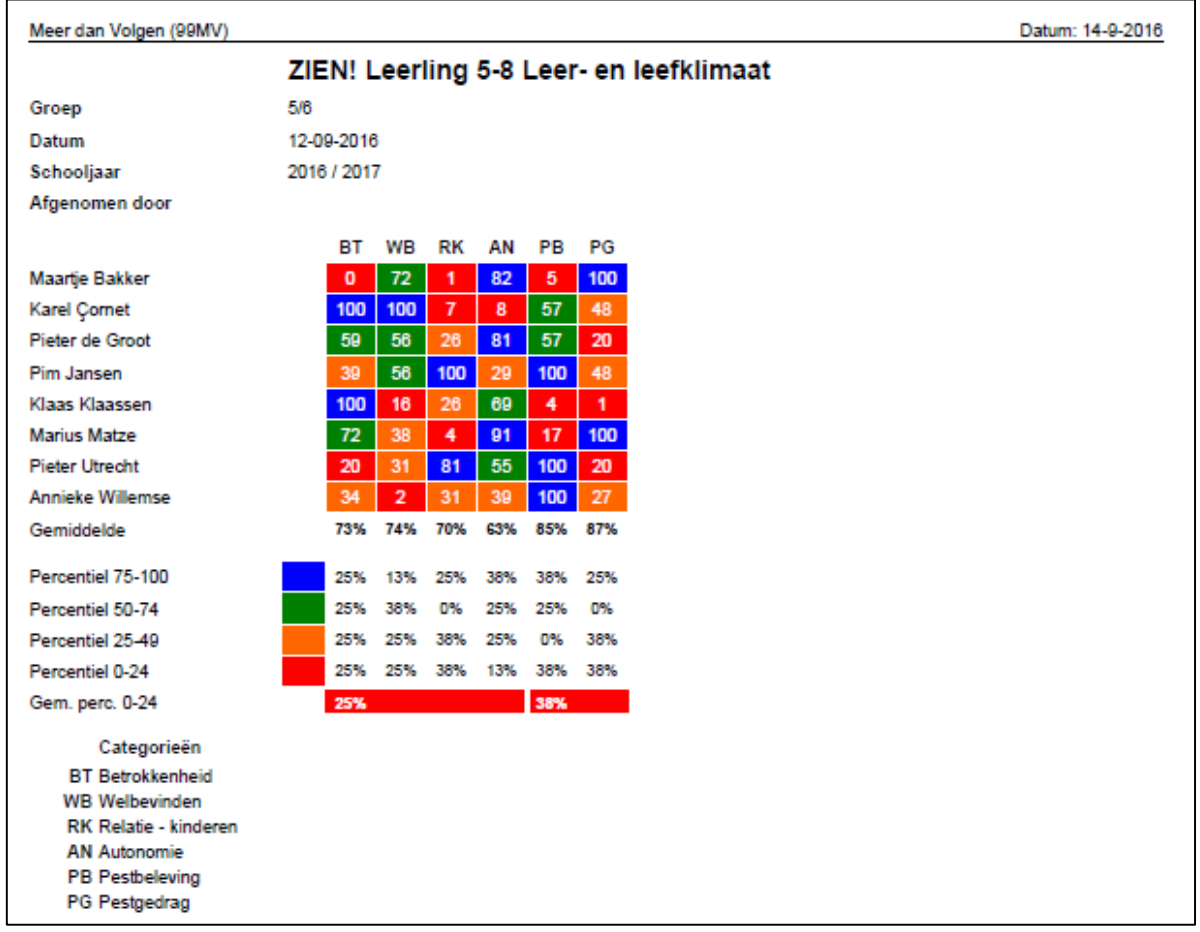

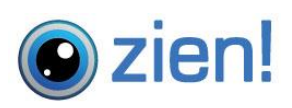

#### <span id="page-20-0"></span>Leerlingoverzicht

1. Klik op 'ZIEN Observatielijst leerling'. Selecteer de naam van de leerling(en). Gebruik eventueel de selectie-opties. Klik daarna op 'Volgende'.

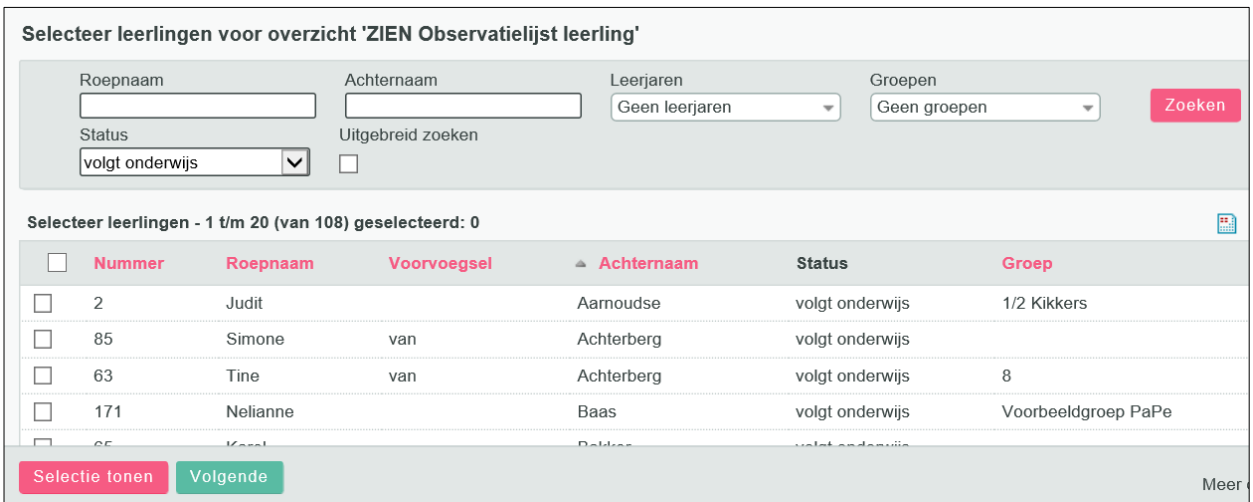

2. Selecteer achter 'Observatielijst ZIEN' vervolgens 'ZIEN! Leerling 5-8 Leer- en leefklimaat'.

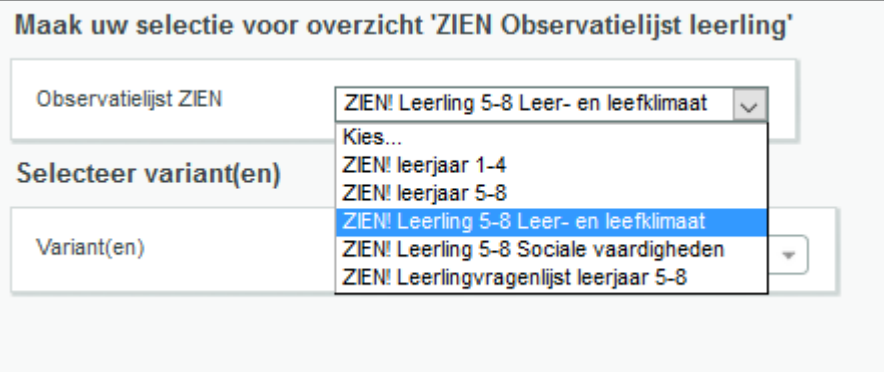

3. Kies bij 'Variant(en)' of je het overzicht per categorie (percentielscores voor elke categorie) of per stelling (ingevulde antwoord per stelling) op wilt vragen. Je kunt ze ook beide tegelijk opvragen.

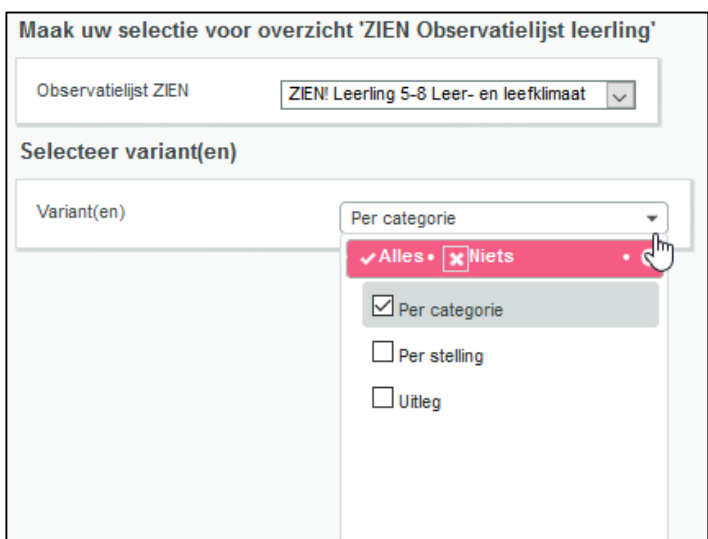

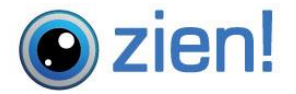

4. Ten slotte klik je op 'Bevestigen'. Het overzicht wordt dan opgevraagd. Zodra dit is afgerond, kun je het aanklikken onder 'Afgeronde overzichten' en dan verschijnt het overzicht in het door jouw gewenste formaat (PDF- of Excel-formaat, zie stap 3).

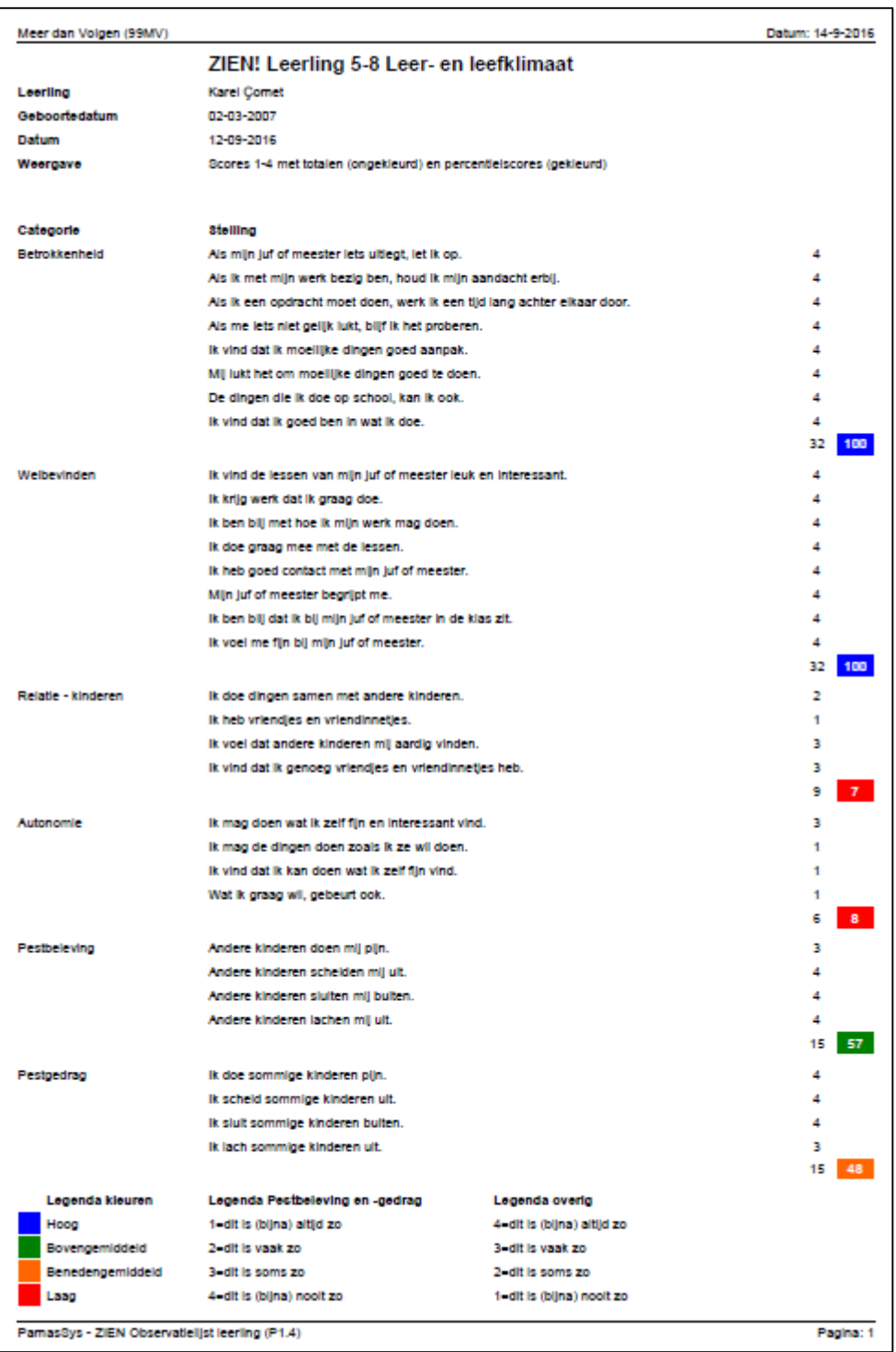

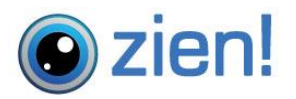

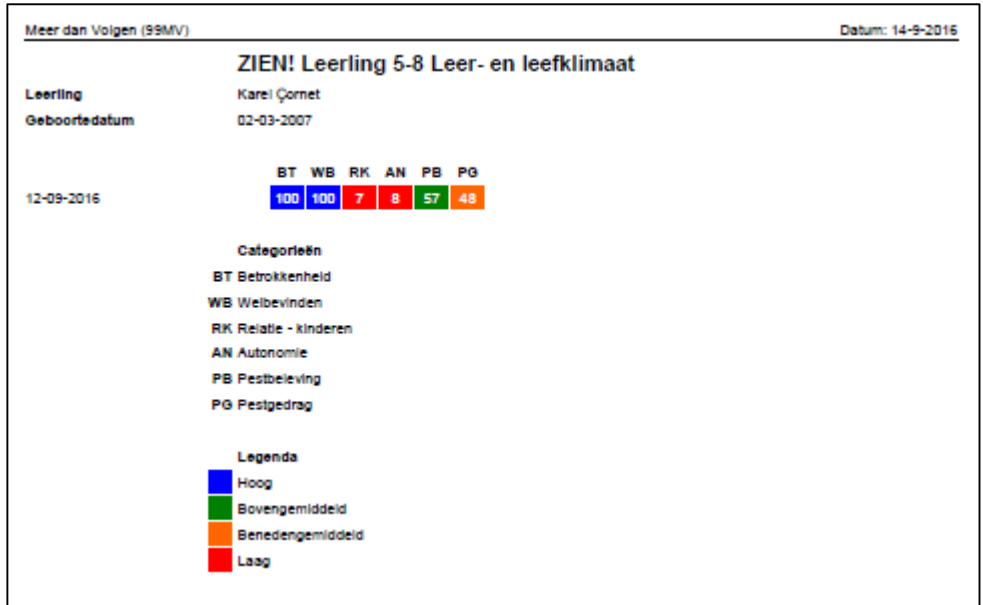

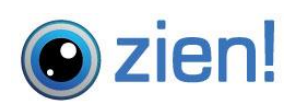

### <span id="page-23-0"></span>*A.6. Veelgestelde vragen*

Bij het invullen van de vragenlijst kun je tegen enkele problemen aanlopen. In deze paragraaf beschrijven wij de belangrijkste vragen en eventuele oplossingen.

<span id="page-23-1"></span>1. Ik heb de website weggeklikt. Als ik nu opnieuw naar de website ga, hoef ik niet in te loggen. Dat is onveilig.

*Probleem:* Wanneer je de webbrowser hebt gesloten door op het kruisje rechts bovenaan te klikken, ben je daarmee nog niet uitgelogd. Wanneer derden op de betreffende website terecht komen, kunnen zij alle vertrouwelijke gegevens inzien.

*Oplossing:* Wanneer je de website wilt verlaten, doe je dat altijd via de knop 'uitloggen'.

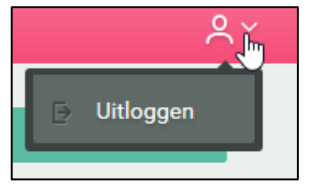

#### <span id="page-23-2"></span>2. Ik krijg een foutmelding bij het klaarzetten van een vragenlijst.

*Probleem:* Wanneer ik een vragenlijst wil klaarzetten, krijg ik de melding dat dit niet meer mogelijk is. Wat betekent dit?

*Oplossing:* Mogelijk probeer je een nieuwe vragenlijst klaar te zetten, terwijl er voor deze groep in dit tijdsbestek al een zelfde vragenlijst klaarstaat. Dat is niet mogelijk. Leerlingen kunnen in één periode slechts één vragenlijst invullen. Wanneer de einddatum van de oude vragenlijst verstreken is, kun je weer een nieuwe vragenlijst klaarzetten.

#### <span id="page-23-3"></span>3. De knop 'leerlingvragenlijst klaarzetten' verschijnt niet

*Probleem:* Ik volg de stappen van de handleiding, maar ik zie de knop 'leerlingvragenlijst klaarzetten' niet.

*Oplossing:* Voor de ZIEN! leerlingvragenlijst Leerjaar 5-8 is een aparte licentie nodig. Verschijnt de knop 'leerlingvragenlijst klaarzetten' niet, dan heb je nog geen licentie. Meer informatie over het aanvragen van de licentie vind je op [www.parnassys.nl.](http://www.parnassys.nl/)

<span id="page-23-4"></span>4. Ik heb een vragenlijst klaargezet voor een groep, maar ik zie deze niet als ik inlog op het ouderportaal.

Dit kan twee verschillende oorzaken hebben:

*Oplossing:* In ParnasSys sta je niet ingesteld als leerkracht van deze groep. Stel dat alsnog in (kan alleen met een inlog als applicatiebeheerder). Dat doe je als volgt:

- 1. Ga naar de groep;
- 2. Sta je niet in het vak 'Medewerkers'? Klik dan op het potloodje achter dat vak;

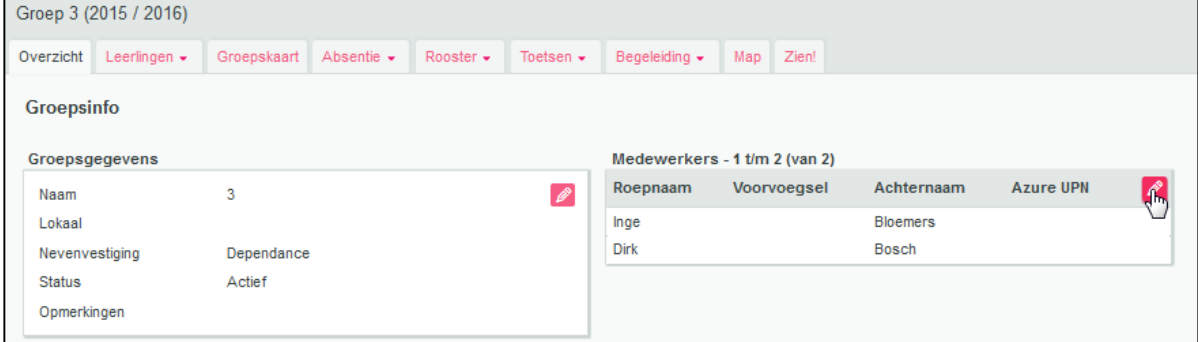

- 3. Klik onderaan op 'medewerkers toevoegen';
- 4. Zet een vinkje voor jouw account en klik op 'opslaan'.

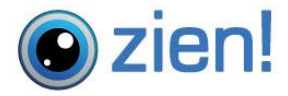

*Oplossing:* De begindatum van de vragenlijst is ingesteld in de toekomst of de einddatum is verstreken. Wil je de vragenlijst op dit moment kunnen invullen? Pas dan de begin- of einddatum aan. Hoe je dat doet, lees je hoofdstuk A.4.

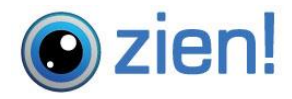

### <span id="page-25-0"></span>**B – Instructiekaart voor leerkrachten**

Wanneer leerlingen zelf een vragenlijst invullen is een goede sfeer en zijn jouw instructies belangrijk. Voor de beleving van de leerling bij het invullen van de lijst is het van belang dat hij zich vrij voelt om in te vullen wat hij bedenkt of beleeft. Je kunt ervoor zorgen dat de leerlingvragenlijst goed en serieus wordt ingevuld en dat je zo min mogelijk vragen krijgt van de leerlingen tijdens het invullen. Daar wil deze instructie bij helpen.

Om de leerlingen instructie te geven, kun je gebruik maken van de PowerPoint bij deze instructie, die bijvoorbeeld op het digibord getoond kan worden. Deze PowerPoint kun je downloaden van [www.zienvooronderwijs.nl](http://www.zienvooronderwijs.nl/) of via 'Informatief' op het startscherm van ZIEN! in ParnasSys. Eventueel kun je dia's verwijderen, als ze niet van toepassing zijn voor je leerlingen.

De nummering van de instructie hieronder komt overeen met de dianummering. De schuingedrukte tekst in de instructie kun je gebruiken om aan de leerlingen te vertellen.

#### **Vooraf**

#### **2. Waarom zo'n vragenlijst?**

Leg goed aan de leerlingen uit waarom ze deze vragenlijst invullen en wat de bedoeling is. Dat is erg belangrijk om ervoor te zorgen dat de leerling zich veilig voelt en de vragenlijst eerlijk invult.

Wees transparant over jouw bedoeling met de vragenlijst. De lijst is ontworpen om gestandaardiseerd leerlingen te bevragen over hun beleving. Hierdoor is het mogelijk om het perspectief van de leerling te plaatsen naast de observatie van de leerkracht (ZIEN! observatielijst). Hierdoor is het mogelijk om af te stemmen op hun behoeften, wat nodig is om te leren en het fijn te hebben op school.

Wanneer het je bedoeling is de uitslag met hen te bespreken, kun je dat aangeven. Ze weten dan dat je er op terug komt.

Wanneer de school er voor kiest om ook met ouders de uitslag te bespreken, adviseren we om (oudere) kinderen hierover te informeren.

Voorkom dat je het invullen zo beïnvloedt dat leerlingen sociaal wenselijke antwoorden geven. Maak het niet spannend door het te gewichtig te maken.

*Ik ben heel benieuwd hoe jullie over jezelf denken. Daar is deze vragenlijst voor. Het gaat dus over jezelf, er is daarom geen goed of fout antwoord. Je vult in wat jij denkt, voelt of doet. Daarom is het belangrijk dat je de vragenlijst eerlijk invult, ook als je denkt dat het niet zo'n leuk antwoord is. Alle antwoorden zijn goed, als het maar is wat jij denkt, voelt of doet. Je krijgt er ook geen cijfer voor. De antwoorden ga ik gebruiken om je beter te kunnen begrijpen en om je te kunnen helpen als dat nodig is.*

#### **3. De situatie**

Leg uit dat de vragen gaan over de situatie op school. Bespreek met de leerlingen de situatie waarover de stellingen gaan. Gebruik hiervoor een voorbeeldstelling: *'Andere kinderen lachen mij uit'.*

*Als je de stellingen in gaat vullen, denk je na of dit voor jou zo is. Het kan gaan over dingen die in onze groep gebeuren, maar ook dingen op het plein, bijvoorbeeld met kinderen van andere groepen. Als je op het plein soms uitgelachen worden door andere kinderen, telt dat ook mee. Als je thuis vaak uitgelachen wordt door een buurmeisje, telt dat niet mee.*

#### **4. De antwoordmogelijkheden**

Bespreek met de leerlingen het verschil tussen de vier antwoordmogelijkheden.

- Gebruik hiervoor een voorbeeldstelling: *'Ik ben blij dat ik op deze school zit'*
	- *(bijna) nooit: Ook als het bijna nooit zo is, kruis je dit hokje aan. Dan vind je het dus maar heel heel soms leuk om op deze school te zitten.*
	- *soms: Dit hokje kruis je aan als het soms wel zo is, maar vaak niet. Als je het veel dagen of bij veel dingen niet leuk vindt om op deze school te zitten, maar bij sommige dingen of op sommige dagen wel, dan kies je dit hokje.*

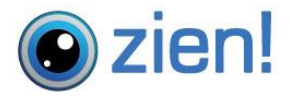

- *(bijna) altijd: Bij twee antwoordmogelijkheden staat bijna tussen haakjes: (bijna). Je kunt dan lezen: altijd. Ook als het bijna altijd zo is, kruis je dit hokje aan. Dus als je heel vaak blij bent dat je op deze school zit, maar heel heel soms de school niet leuk vindt, dan kies je toch dit antwoord.*
- *vaak: Dit hokje kruis je aan als het vaak wel zo is, maar soms ook niet. Vaak vind je het leuk om op deze school te zitten, maar sommige dagen of bij sommige dingen vind je het niet leuk.*

#### **5. Voor welke juf of meester?**

Er zijn vragen over de juf of de meester. Je wil hun mening weten. Wanneer je samen voor de groep staat (gelijktijdig of op andere momenten) moet je een keuze maken. Wil je kunnen herleiden over wie ze een mening geven? Geef aan dat de leerlingen aan een specifieke leerkracht moeten denken.

*Sommige vragen gaan over de juf of meester. Dan moet je kiezen. We spreken af dat we bij die vragen allemaal denken aan hoe het bij juf/meester … is. Ook bij andere vragen denk je misschien dat het antwoord anders is bij de andere juf/meester. Bijvoorbeeld dat je bij juf … veel meer oplet bij de uitleg. Dan denk je ook steeds aan hoe het bij juf/meester … is.*

#### **6. Hoe werkt het?**

Laat vervolgens zien hoe het invullen werkt (zie deel A.2 van de handleiding). Werk je niet met het digibord, dan kun je dit laten zien aan de hand van de instructiekaart van de leerlingen (zie deel C van de handleiding). *Als je achter de computer gaat zitten, klik je op het vakje met je eigen naam* (evt. ook nog eerst de goede groep, als je dat nog niet voor ze hebt gedaan). *Je ziet dan meteen de eerste vraag.*

#### **7. Stelling voorlezen.**

*Je leest de stelling heel rustig voor jezelf. Je kunt de stelling ook voor laten lezen, als je op het luidsprekertje klikt.* (Dit kan alleen als de leerlingen gebruik kunnen maken van het geluid. Vullen meerdere leerlingen tegelijkertijd de vragenlijst is, dan is het aan te raden om gebruik te maken van koptelefoons, zodat de leerlingen elkaar niet storen).

#### **8. Extra uitleg of toelichting**

*Staat er een hokje met een* i *rechts in de hoek? Klik daar dan op. Dan kun je de uitleg bij de vraag lezen. Lees deze goed. Deze uitleg wordt ook voorgelezen, als je op het luidsprekertje klikt.*

Bij de vragen hoort soms een toelichting. Die zijn belangrijk om te horen of te lezen. Wijs leerlingen er op dat ze de vraag **én de toelichting** goed lezen.

We kiezen een voorbeeld uit de categorie Autonomie. De stellingen rondom autonomiebeleving vinden de leerlingen regelmatig lastig. Leg deze extra uit door te wijzen op de toelichting.

Het gaat over de stelling en de toelichting:

21. Ik mag doen wat ik zelf fijn en interessant vind.

*Bijvoorbeeld dat je bij handvaardigheid zelf mag weten hoe je iets gaat maken, of dat je bij het buiten spelen mag kiezen wat je gaat doen.*

Met de stellingen over autonomie vragen we naar de ervaring van de leerling om zelf te kunnen/mogen kiezen, te organiseren en activiteiten uit te voeren (binnen de ruimte die je als leerkracht geeft). We bevragen het omdat het een psychologische basisbehoefte is van de leerling.

*Er zijn op school natuurlijk dingen die moeten, leuk of niet. Sommige vragen gaan over of je op school mag doen wat je zelf leuk, fijn, interessant of belangrijk vindt. Bijvoorbeeld: "Ik mag doen wat ik zelf fijn en interessant vind". Bij dit soort vragen kun je denken aan:* 

- *Bijvoorbeeld handvaardigheid of buiten spelen. Dat je bijvoorbeeld zelf mag kiezen wat je doet, of waarover je gaat werken of met wie.*
- *Bijvoorbeeld rekenen of taal. Dat je bijvoorbeeld zelf mag kiezen hoe je het doet of wanneer je iets doet.*

*Bij dit soort vragen denk je na of dat bij jou gebeurt (bijna altijd, vaak, soms, bijna nooit).*

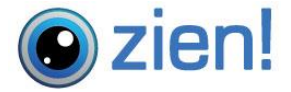

Let er op dat je niet gaat invullen welke dingen in jouw klas allemaal voorbeelden zijn, houd het algemeen!

#### **9. Een opmerking schrijven**

*Onderaan de vragenlijst zie je een opmerkingenveld. Daar kun je iets in schrijven over de vragenlijst. Wil je iets schrijven over een vraag? Schrijf dan eerst de hele vraag over, zodat ik later kan zien over welke vraag je iets hebt geschreven.*

#### **10. Kies een antwoord**

*Denk even na of deze vraag klopt voor jou. Weet je het? Klik dan het antwoord aan dat voor jou klopt. Je gaat dan vanzelf naar de volgende vraag. Heb je per ongeluk een fout antwoord aangeklikt? Dan kun je op de knop 'vorige vraag' klikken. Je kunt dan nog een ander antwoord kiezen.*

#### **11. Klaar?**

*Ben je helemaal klaar? Dan zie je dit scherm. Je kunt nog even nakijken of je antwoorden kloppen. Wil je een antwoord veranderen? Dan klik je op dat antwoord. Heb je het antwoord veranderd, dan klik je weer op 'Naar overzicht'.*

#### **12. Opslaan**

*Daarna ga je helemaal naar onderen en klik je op 'antwoorden opslaan'. Je mag dan… (de juf/meester roepen dat je klaar bent/stil terug naar de klas gaan/ netjes je armen over elkaar doen en wachten tot iedereen klaar is, enz.).* Zorg dat dit duidelijk is voor de leerling, zodat het rustig blijft als je de hele groep tegelijk de vragenlijst in laat vullen en sommige leerlingen nog niet klaar zijn.

#### **13. Hulp nodig.**

*Heb je een vraag? Kijk dan eerst op de instructiekaart of je het antwoord zelf kunt vinden. Weet je het nog niet, vraag het dan aan de juf/meester.* 

Mogelijk stelt een leerling je een vraag tijdens het invullen van de vragenlijst.

- Als deze vraag gaat over hoe iets werkt in het digitale programma van de vragenlijst, kun je de leerling wijzen op de instructiekaart.
- Als de vraag van de leerling gaat over de inhoud van de stelling of toelichting (onder het pictogram van het i-tje), dan kun je proberen de onbekende woorden of zinnen kort uit te leggen.
- Pas op dat je de leerling niet per ongeluk dwingt tot een antwoord. De leerling moet zelf het antwoord kiezen dat het beste bij hem past. Geef als een leerling de stelling niet begrijpt dus nooit voorbeelden van het gedrag van de leerling zelf om de stelling toe te lichten.

#### **Na**

Wanneer alle leerlingen de leerlingvragenlijst hebben ingevuld, kun je ervoor kiezen om in een kringgesprek het invullen te evalueren. De opmerkingen van leerlingen helpen jou om (het gebruik van) de leerlingvragenlijst te verbeteren.

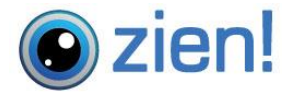

# <span id="page-28-0"></span>**C – Instructiekaart voor leerlingen**

Hoe vul je de vragenlijst in?

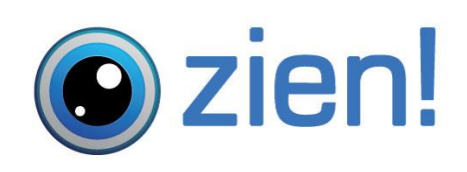

Beste leerling,

Jouw meester of juf wil jou op de computer een aantal vragen laten beantwoorden. Hieronder kun je zien hoe dat moet. Succes!

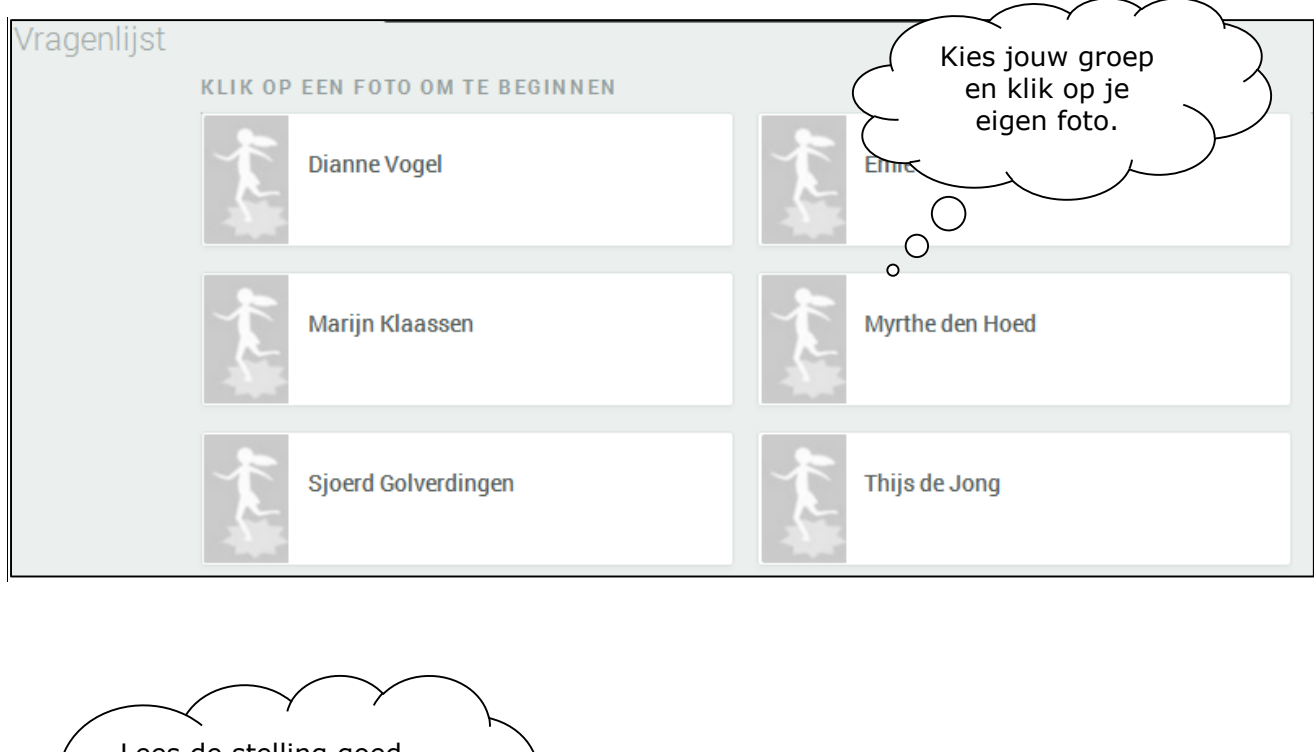

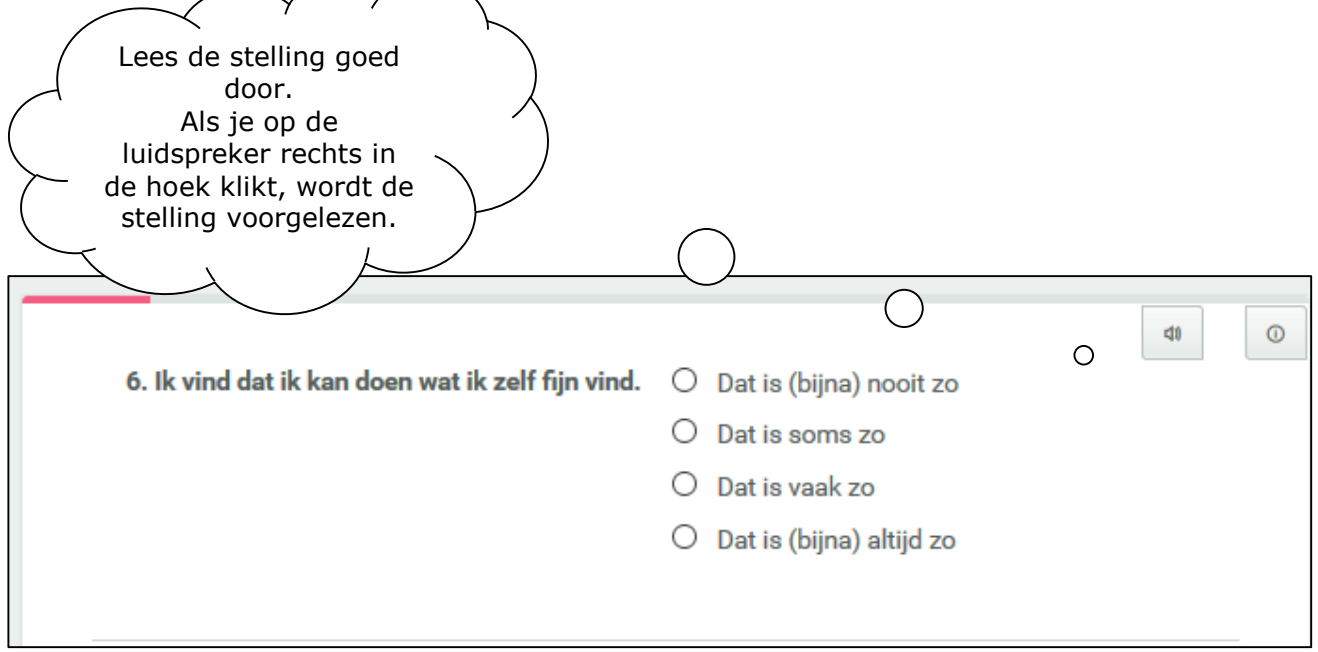

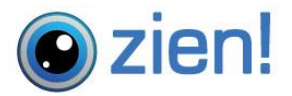

29

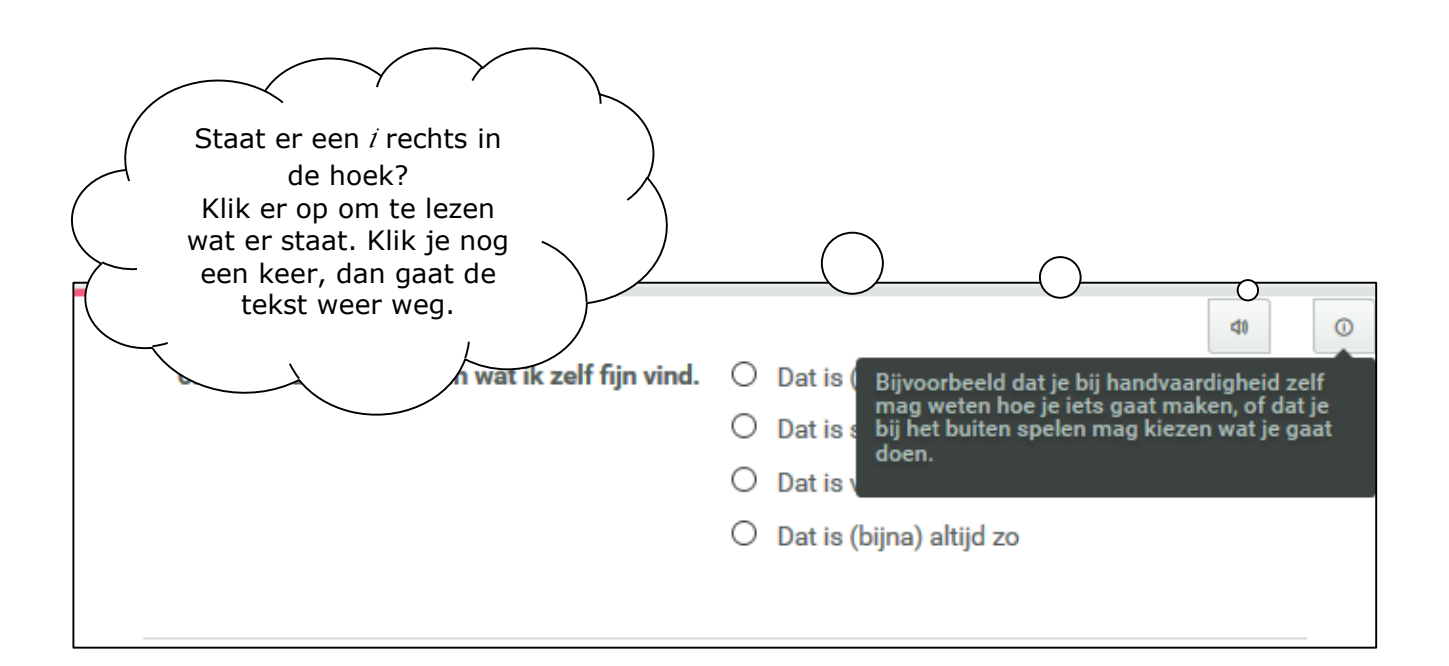

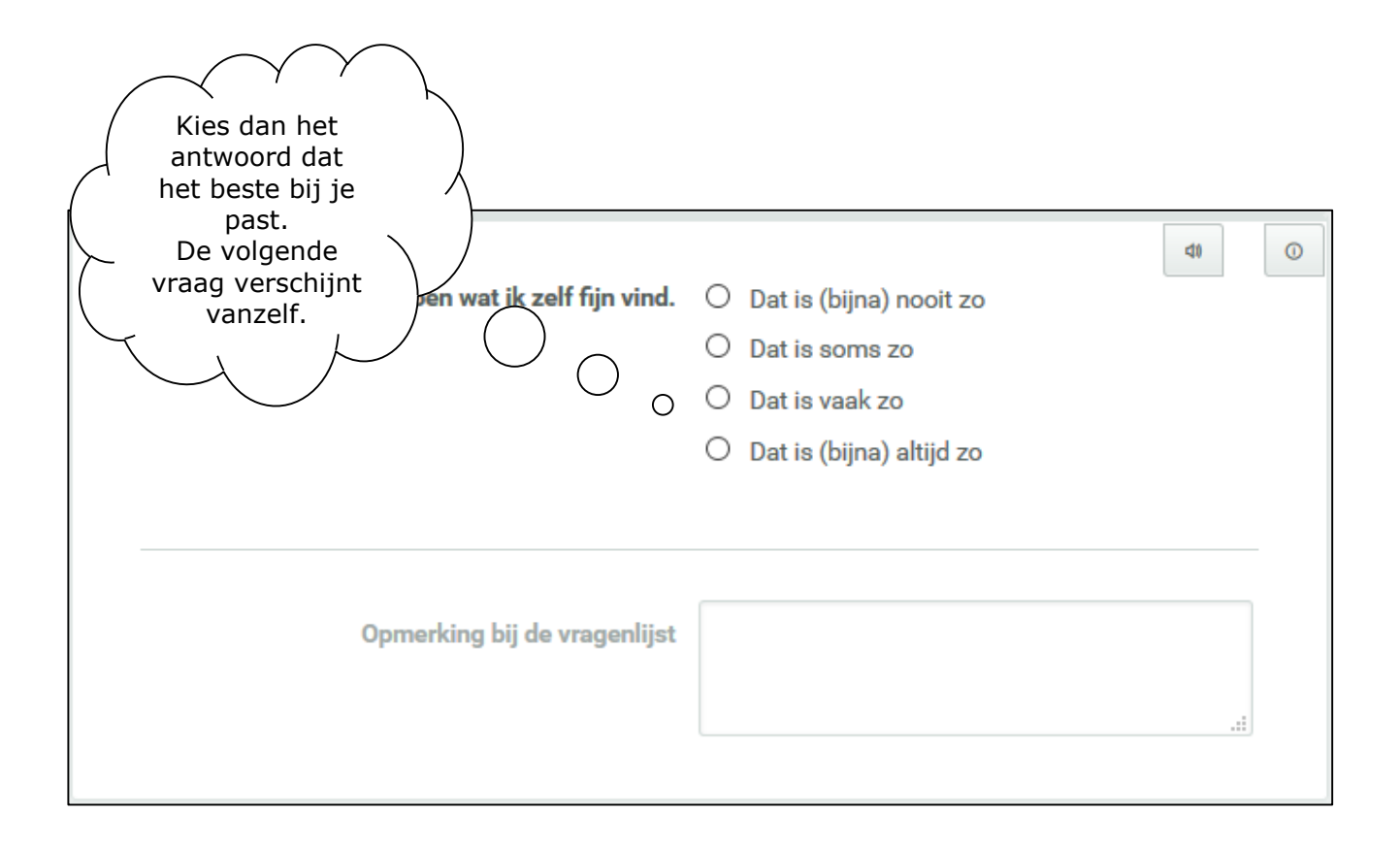

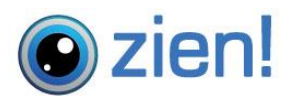

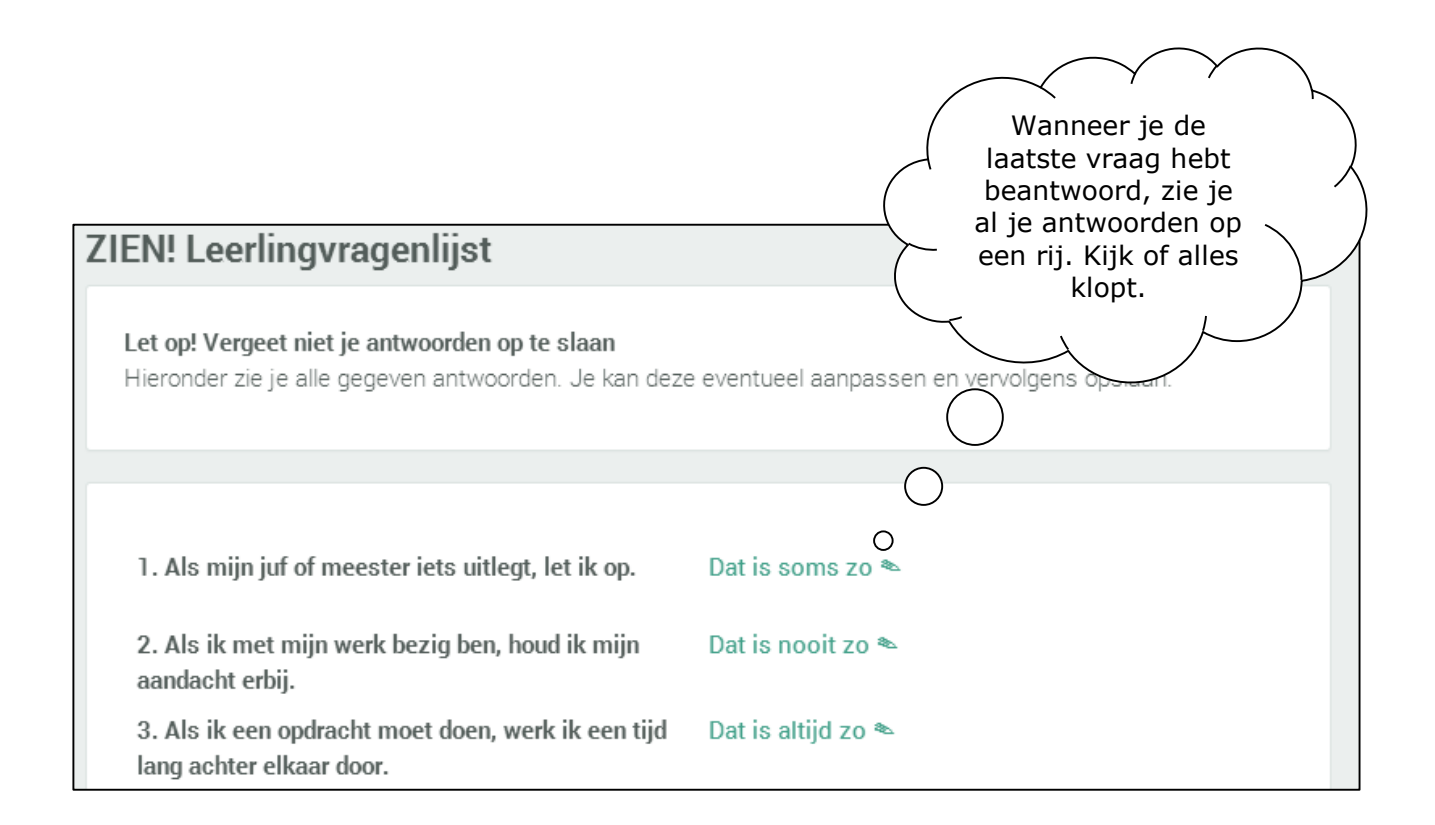

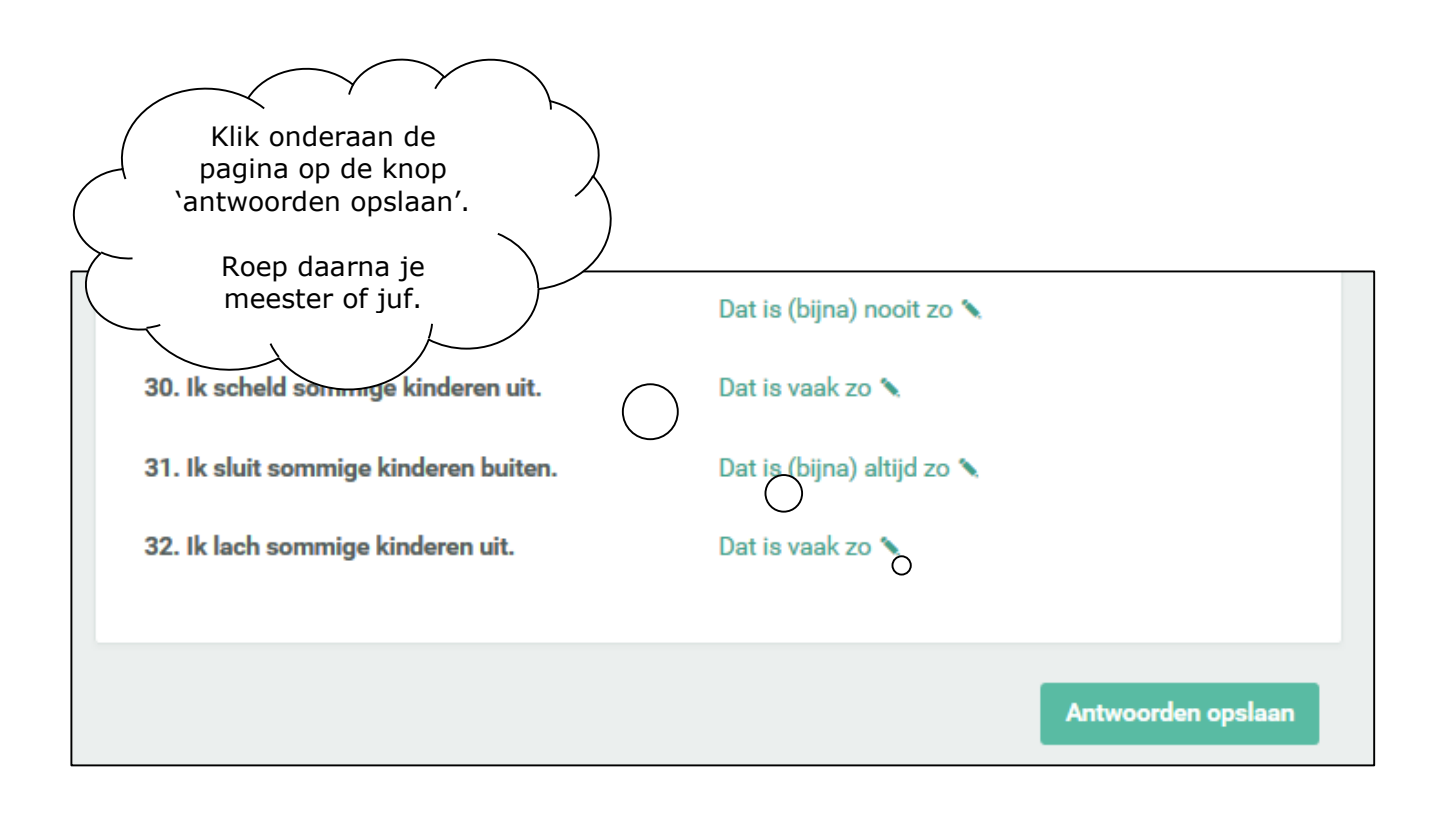

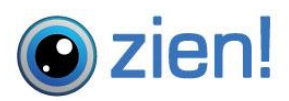

# <span id="page-31-0"></span>**Toelichting 1: Hoe lees je de uitslag?**

#### <span id="page-31-1"></span>Categorieën

Op het overzicht staat een uitslag per categorie. Voor het juiste begrip van de categorieën en de samenhang tussen de begrippen verwijzen we naar de theoretische verantwoording. Hier staan alleen de definities op een rij.

De categorieën die behoren bij het **leer- en leefklimaat**:

- **Welbevinden** is het zich goed voelen in de klas zowel op relationeel gebied bij de leerkracht als op schools gebied.
- Betrokkenheid is een houding of toestand die verbondenheid uitdrukt met een activiteit of taak waarmee het kind bezig is.
- **Relatie met andere kinderen** is het ervaren van een positieve relatie met andere kinderen.
- **Autonomie** is het ervaren van de mogelijkheid om ervaringen en gedrag zelf te organiseren en om activiteiten uit te voeren in overeenstemming met het eigen zelfbesef.
- Pestbeleving is het gevoel van een kind dat er sprake is van een stelselmatig fysieke, verbale en/of relationele agressieve benadering door andere kinderen, waarbij het slachtoffer het gevoel heeft dat hij niet tegen de dader(s) op kan.
- Pestgedrag is pro-actieve agressie van een of meer (mentaal of fysiek) sterker(e) kind(eren) jegens een (mentaal of fysiek) zwakker kind, waarbij er sprake is van herhaling over tijd.

#### <span id="page-31-2"></span>Kanttekening

Het is belangrijk dat voorafgaand aan het afnemen van de vragenlijst de leerkracht instructie geeft. Daarmee willen we *voorkomen* dat het resultaat wordt beïnvloed door een onjuiste afname, onbegrip over de stellingen, toelichten, score-opties en dat het sociaal wenselijk wordt ingevuld. Lees voor de juiste afname de instructiekaart voor de leerkracht.

#### <span id="page-31-3"></span>Scores

Per stelling gaf de leerling bij het invullen een score op een vierpuntsschaal.

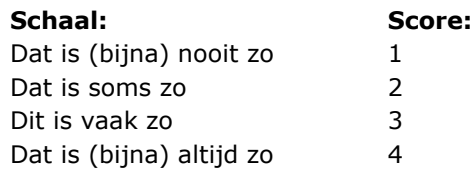

Bij de categorieën Pestbeleving en Pestgedrag is de schaal precies omgekeerd. Immers, daar is ook het antwoord 'Dat is (bijna) nooit zo' het meest wenselijke antwoord:

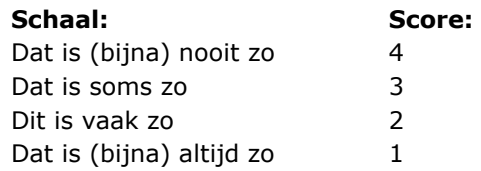

De zogenoemde ruwe scores (de som van de afzonderlijke stellingen) van een categorie worden vergeleken met normen. De normen zijn gebaseerd op een onderzoeksgroep van leerlingen. Voor nadere toelichting over de normering verwijzen we naar de theoretische verantwoording.

#### <span id="page-31-4"></span>Percentielen

Het resultaat wordt weergegeven in percentielen. De percentielen en de kleuren drukken uit hoe het resultaat van een leerling zich verhoudt tot de normgroep. De verschillende kleuren geven de indeling in kwartielen aan:

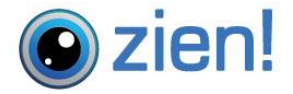

- 1. **rood** is een percentiel van 0 t/m 24 (de leerling behoort tot de 25% laagst scorende leerlingen op deze categorie)
- 2. **oranje** is een percentiel van 25 t/m 49 (de leerling behoort tot de 25% net onder het landelijk gemiddelde scorende leerlingen op deze categorie)
- 3. **groen** is een percentiel van 50 t/m 74 (de leerling behoort tot de 25% net boven het landelijk gemiddelde scorende leerlingen op deze categorie)
- 4. **blauw** is een percentiel van 75 t/m 100 (de leerling behoort tot de 25% hoogst scorende leerlingen op deze categorie)

Met het gebruik van de kleuren wordt geen waardeoordeel uitgedrukt.

Het werken met percentielen bevordert het inzicht in ontwikkeling van een leerling. In de normtabellen van de verantwoording bij de leerlingvragenlijst ZIEN! (beschikbaar via [www.zienvooronderwijs.nl\)](http://www.zienvooronderwijs.nl/) is exact terug te vinden welke totaalscore per categorie behoort bij welke kleur en percentielen.

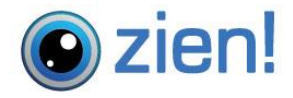

## <span id="page-33-0"></span>**Toelichting 2: Vergelijken van vragenlijsten**

Je kunt de resultaten van verschillende vragenlijsten naast elkaar plaatsen bij de analyse van de gegevens. Zo kun je de resultaten van beide leerlingvragenlijsten naast elkaar plaatsen, of de leerlingvragenlijst vergelijken met de resultaten van de vragenlijst die je zelf als leerkracht over jouw leerlingen hebt ingevuld. Dat helpt je bij het interpreteren van de scores.

Ga naar de vragenlijst door achtereenvolgens de groep > tabblad 'Begeleiding' > 'Observatielijsten' aan te klikken. Klik hier op de betreffende vragenlijst.

1. Klik op het pijltje onder 'Vergelijken met'.

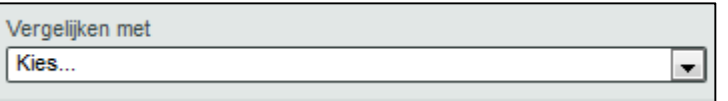

2. Kies de vragenlijst van ZIEN! die je ernaast wil zetten.

*In het uitrolmenu zijn alle ZIEN!-vragenlijsten te zien die dit cursusjaar zijn ingevuld.* 

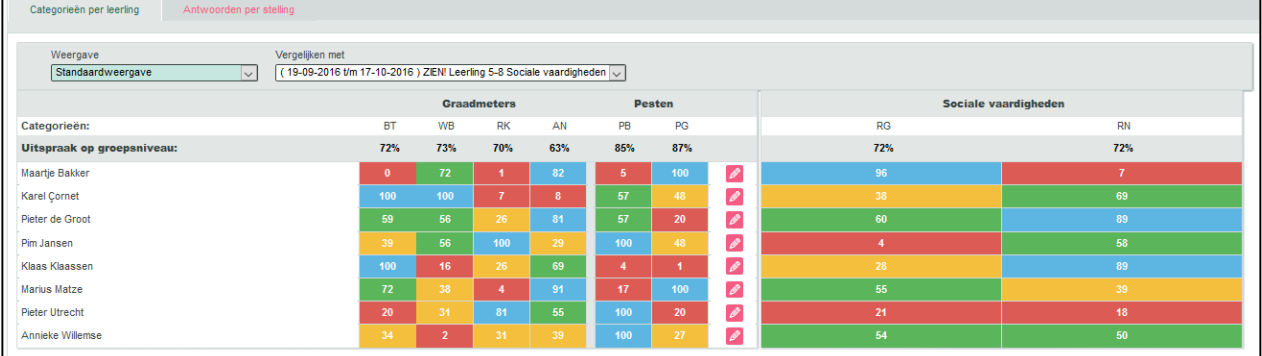

In het vergelijkend overzicht dat je te zien krijgt, worden indicatie-uitspraken (bij de leerkrachtvragenlijst) niet weergegeven in verband met de breedte van het scherm. Wanneer een leerling (nog) niet voor beide vragenlijsten scores heeft, verschijnt er een grijze regel.

Hoe je deze weergaves kunt gebruiken bij de interpretatie van de uitslagen, lees je in toelichting 3.

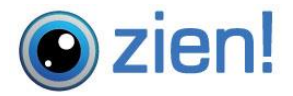

# <span id="page-34-0"></span>**Toelichting 3: Hoe testuitslagen te lezen?**

Bij de toelichtingen hoe testuitslagen gelezen kunnen worden, worden zowel voorbeelden getoond van ZIEN! Leerling 5-8 Leer- en leefklimaat, als van ZIEN! Leerling 5-8 Sociale vaardigheden. Dit omdat we aanraden de resultaten van beide vragenlijsten én van de leerkrachtvragenlijst, in relatie tot elkaar te interpreteren.

#### <span id="page-34-1"></span>Voorbeeld (1) van een leerlingprofiel van ZIEN! Leerling 5-8 Leer- en leefklimaat

We bekijken de uitslagen van de vragenlijst die door Maartje is ingevuld. Links zijn de graadmeters weergegeven en rechts de gegevens over Pesten. Maartje ervaart betrokkenheid. Dat geeft een hoge score (kleurt blauw) weer. Haar welbevinden scoort laag. Welbevinden is onderdeel van de graadmeters (procesvariabelen). Een lage beleving zet het leren en ontwikkelen onder druk. Het is goed mogelijk dit nader te onderzoeken door de lijst open te klikken (via het potloodje) om te bezien welk aspect van welbevinden dat betreft. Ervaart ze problemen op het gebied van de relatie met de leerkracht? Gaat ze in het geheel niet graag naar school? De relatie met andere kinderen is net benedengemiddeld, evenals de pestbeleving. Is er onlangs iets gebeurd op dit gebied? Een leerlinggesprek kan soms duidelijkheid geven.

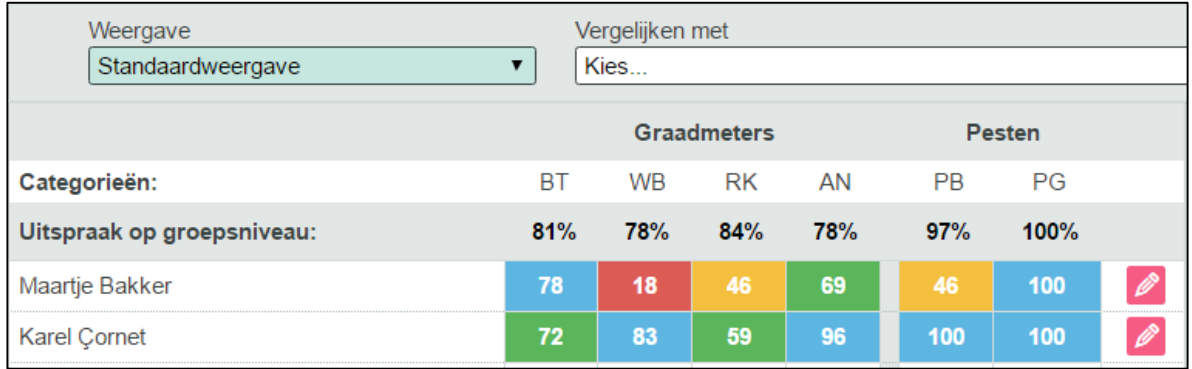

De legenda legt uit hoe we de scores lezen, zie toelichting 1.

### <span id="page-34-2"></span>Voorbeeld (2) van een leerlingprofiel van ZIEN! Leerling 5-8 Sociale vaardigheden

Nogmaals bekijken we de gegevens van Maartje. Ze vulde de vragenlijst in en op de ruimtenemende vaardigheden (RN) beleeft ze zichzelf als iemand die ruimtenemend handelt. Er is geen groot verschil met ruimtegevend gedrag, dat rond het gemiddelde is. Mogelijk herkent de leerkracht dit patroon wanneer hij Maartje observeert. Vergelijken we dit met de gegevens van Karel, dan zien we bij hem juist een groot verschil in de score ruimtenemend gedrag en ruimtegevend gedrag. Er is sprake van een onbalans. Ruimtenemend handelen is handig gedrag in verschillende situaties. Karel vindt dat hij dat niet doet.

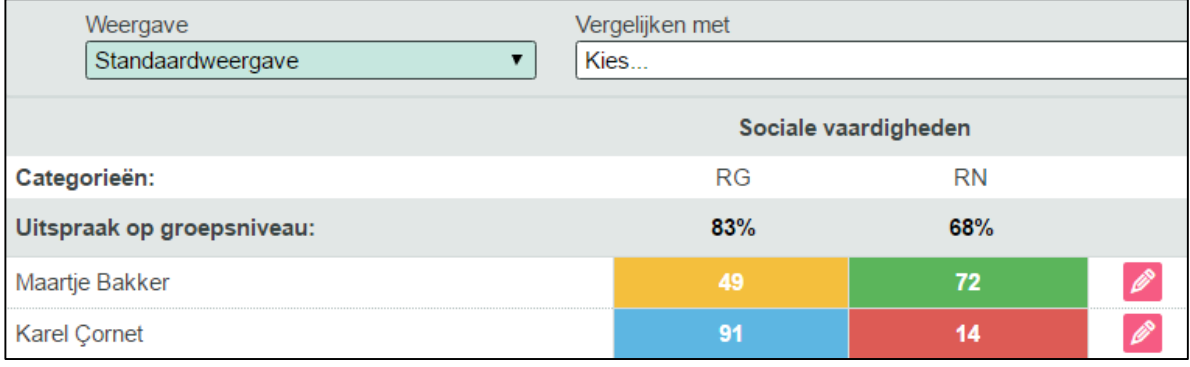

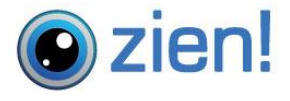

### <span id="page-35-0"></span>Voorbeeld (3) van een vergelijking tussen de twee leerlingvragenlijsten

Wanneer we de gegevens van de twee leerlinglijsten van Karel naast elkaar plaatsen, kunnen we een mogelijk verband zien tussen de resultaten op de graadmeters en de sociale vaardigheden. Hoe je resultaten naast elkaar plaatst, lees je in toelichting 2. De graadmeters zijn bovengemiddeld en hoog, de resultaten die gaan over Pesten zijn gunstig. Karel combineert dat met weinig ruimtenemend gedrag en veel ruimtegevend gedrag. De onbalans tussen die twee, dat hij zich wat terugtrekt en stilhoudt in de sociale interactie, levert in ieder geval geen laag Welbevinden op.

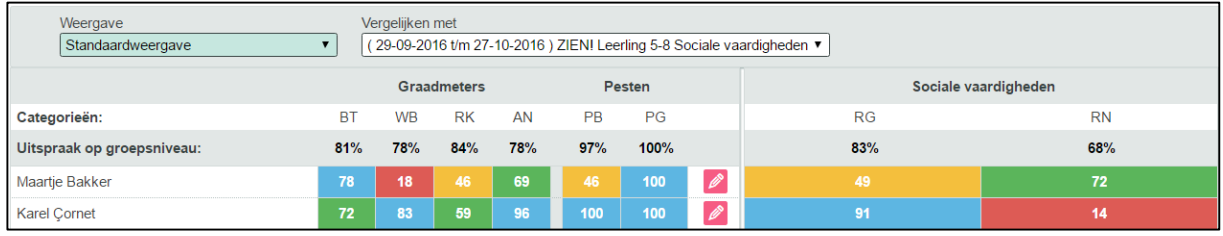

### <span id="page-35-1"></span>Voorbeeld (4) van een vergelijking tussen een leerlingvragenlijst en de leerkrachtvragenlijst

Het is op het scherm ook mogelijk gegevens uit de leerlingvragenlijst te vergelijken met de uitslag van de leerkrachtobservatie. We kijken naar een voorbeeld, Karel. We bevroegen Karel op zijn sociale vaardigheden, dat geeft inzicht in hoe hij dat beleeft. Observatie is een andere kijk op de zaak. We observeren gedrag. De vergelijking levert aanvullende informatie op. Verschillen zijn interessant. We zetten de schermweergave op Ruimtenemend – Ruimtegevend.

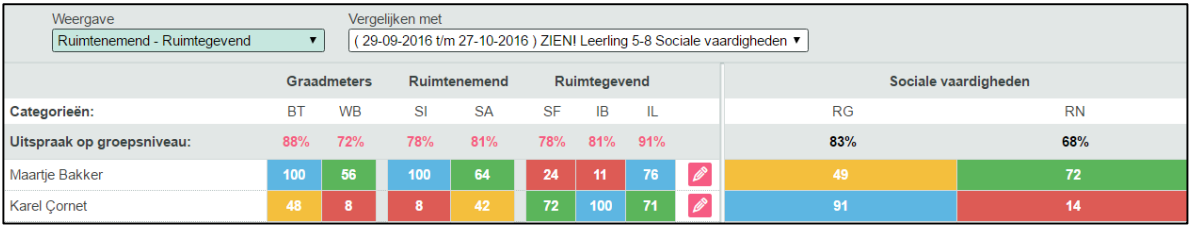

De lage (rode) score op de leerlingvragenlijst op Ruimtenemend gedrag, vergelijken we met de observatie van de leerkracht op twee ZIEN!-dimensies. Sociaal initiatief en Sociale autonomie zijn beiden benedengemiddeld, met name het initiatief, het aangaan van contacten, is laag. De beleving van de leerling en zijn score komt overeen met het beeld van de scores van de leerkracht.

Dit kind zal eerder ruimtegeven dan ruimtenemen. Pedagogisch bezien gunnen we deze leerling de vaardigheid om in sociale contacten ook zichzelf te laten zien, contacten aan te gaan. Betrekken we de observatie van het Welbevinden daarbij, dan kunnen we stellen dat er een zorgbehoefte is.

Wanneer we ruimtegevend gedrag vergelijken met ruimtenemend gedrag dan zien we een onbalans. Ruimtegevend gedrag scoort hoog op de leerlingvragenlijst en bovengemiddeld en hoog op de leerkrachtobservatielijst (Sociale flexibiliteit, Impulsbeheersing en Inlevingsvermogen).

Dit vergelijken we met de lage(re) scores op ruimtenemend gedrag, die rood en oranje kleuren. Volgens de observatie reguleert de leerling vaak zijn impulsen, toont beheerst gedrag, ook in situaties waarin dit lastiger is (100 is de maximale score). De lage score op het tonen van initiatief staat daar tegenover. Het omgaan met zijn impulsen is in onbalans. Dat zou minder zijn op Sociale autonomie in relatie tot Sociale flexibiliteit.

Je kunt diepgaander vergelijken op de stellingen en de deelaspecten van gedrag door twee overzichten te printen en naast elkaar te leggen. Hoe je dat doet, lees je in hoofdstuk A.5.

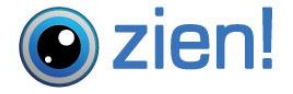